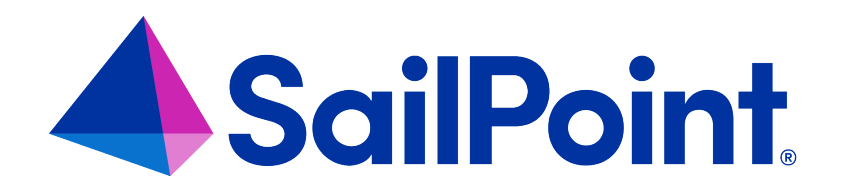

# **IdentityIQ Tasks**

Version: 8.4

Revised: September 2023

This document and the information contained herein is SailPoint Confidential Information

#### **Copyright and Trademark Notices**

#### **Copyright © 2023 SailPoint Technologies, Inc. All Rights Reserved.**

All logos, text, content, including underlying HTML code, designs, and graphics used and/or depicted on these written materials or in this Internet website are protected under United States and international copyright and trademark laws and treaties, and may not be used or reproduced without the prior express written permission of SailPoint Technologies, Inc.

"SailPoint Technologies," (design and word mark), "SailPoint," (design and word mark), "Identity IQ," "IdentityNow," "SecurityIQ," "Identity AI," "Identity Cube," and "SailPoint Predictive Identity" are registered trademarks of SailPoint Technologies, Inc. "Identity is Everything," "The Power of Identity," and "Identity University" are trademarks of SailPoint Technologies, Inc. None of the foregoing marks may be used without the prior express written permission of SailPoint Technologies, Inc. All other trademarks shown herein are owned by the respective companies or persons indicated.

SailPoint Technologies, Inc. makes no warranty of any kind regarding these materials or the information included therein, including, but not limited to, the implied warranties of merchantability and fitness for a particular purpose. SailPoint Technologies shall not be liable for errors contained herein or direct, indirect, special, incidental or consequential damages in connection with the furnishing, performance, or use of this material.

Patents Notice. https://www.sailpoint.com/patents

Restricted Rights Legend. All rights are reserved. No part of this document may be published, distributed, reproduced, publicly displayed, used to create derivative works, or translated to another language, without the prior written consent of SailPoint Technologies. The information contained in this document is subject to change without notice.

Use, duplication or disclosure by the U.S. Government is subject to restrictions as set forth in subparagraph (c) (1) (ii) of the Rights in Technical Data and Computer Software clause at DFARS 252.227-7013 for DOD agencies, and subparagraphs (c)(1) and (c)(2) of the Commercial Computer Software Restricted Rights clause at FAR 52.227-19 for other agencies.

Regulatory/Export Compliance. The export and re-export of this software is controlled for export purposes by the U.S. Government. By accepting this software and/or documentation, licensee agrees to comply with all U.S. and foreign export laws and regulations as they relate to software and related documentation. Licensee will not export or reexport outside the United States software or documentation, whether directly or indirectly, to any Prohibited Party and will not cause, approve or otherwise intentionally facilitate others in so doing. A Prohibited Party includes: a party in a U.S. embargoed country or country the United States has named as a supporter of international terrorism; a party involved in proliferation; a party identified by the U.S. Government as a Denied Party; a party named on the U.S. Department of Commerce's Entity List in Supplement No. 4 to 15 C.F.R. § 744; a party prohibited from participation in export or re-export transactions by a U.S. Government General Order; a party listed by the U.S. Government's Office of Foreign Assets Control as ineligible to participate in transactions subject to U.S. jurisdiction; or any party that licensee knows or has reason to know has violated or plans to violate U.S. or foreign export laws or regulations. Licensee shall ensure that each of its software users complies with U.S. and foreign export laws and regulations as they relate to software and related documentation.

# **Contents**

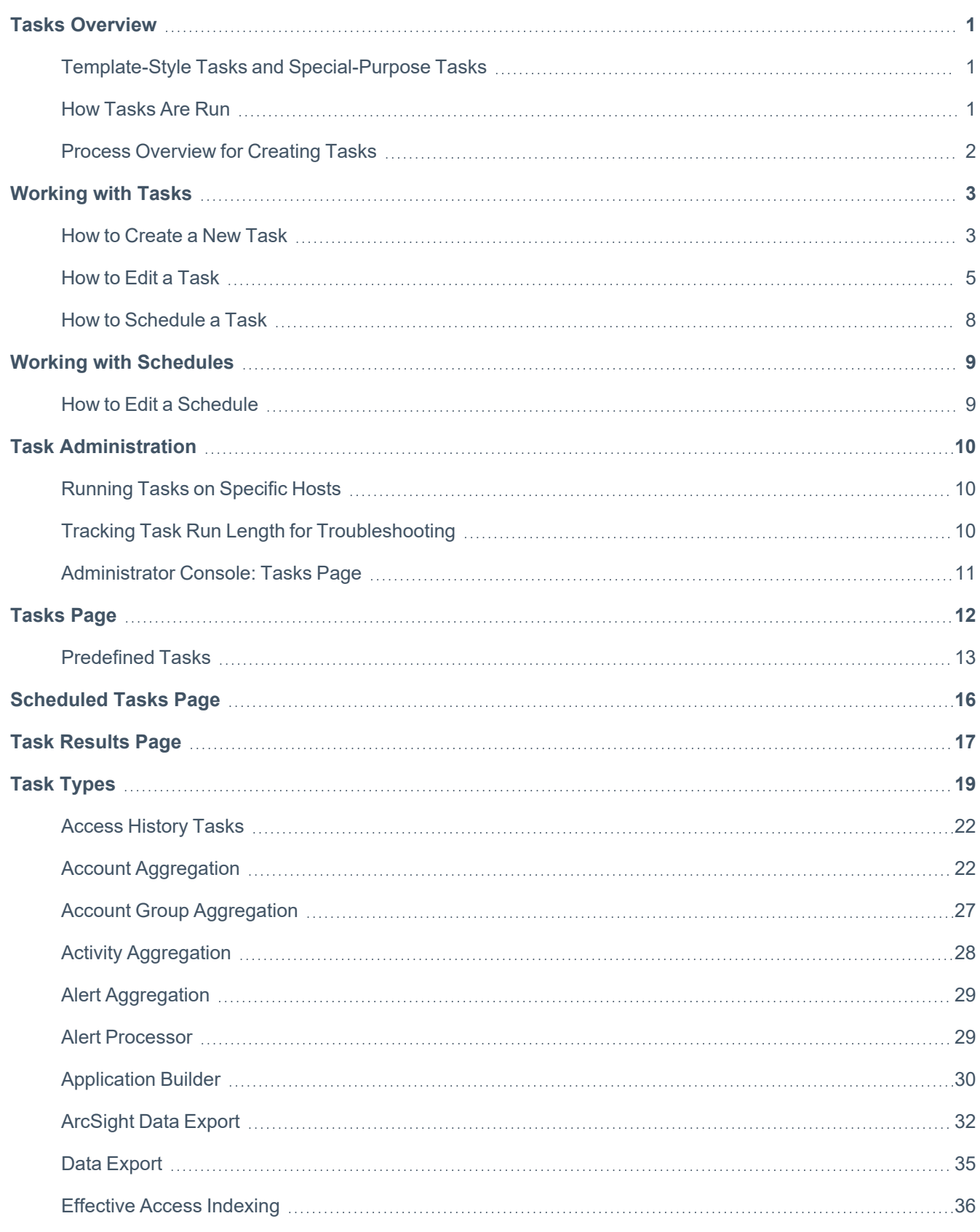

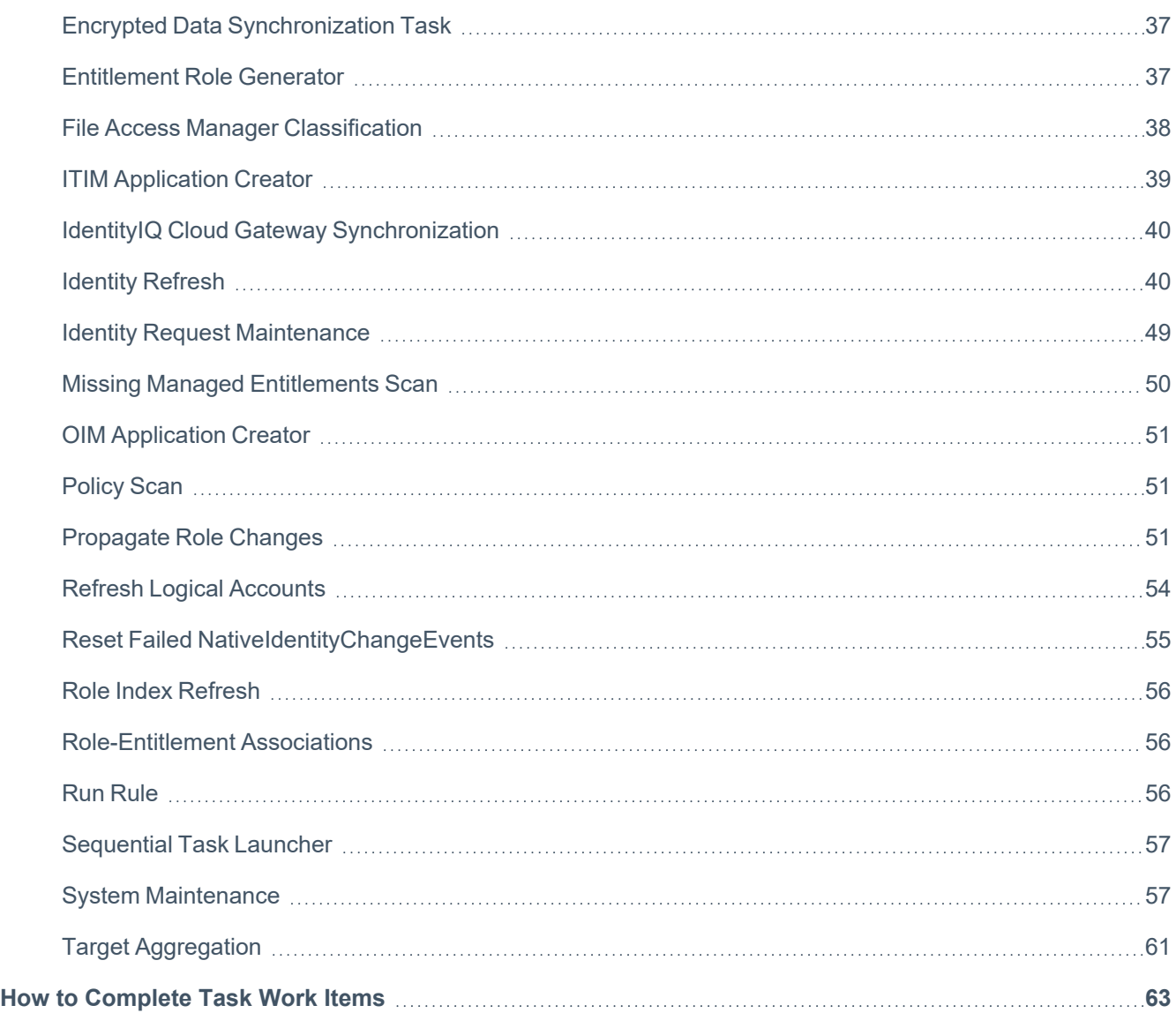

### <span id="page-4-0"></span>**Tasks Overview**

Caution: When working with tasks, do not open multiple tabs or browsers. Opening multiple tabs might cause a change in one tab to overwrite changes made in another.

Task are used to automate the processes which build, update, and maintain the information in IdentityIQ. Tasks perform periodic operations such as aggregating data from applications, refreshing Identity Cubes to update entitlements and roles, running rules, performing system maintenance, and more.

IdentityIQ offers many predefined tasks to handle typical IdentityIQ operations. Tasks are categorized by type and function, to help you find the right task to accomplish what you need. In most cases, you can set specific parameters for a task to control its behavior and results. You can also create custom tasks to meet specialized needs of your organization.

### <span id="page-4-1"></span>**Template-Style Tasks and Special-Purpose Tasks**

Most of the tasks IdentityIQ provides as standard types are designed to be used as templates. This means that you can create multiple instances of a particular type of task, and use parameters to determine what the task does and how it behaves. For example, you can set up a unique instance of an Account Aggregation task for each of your applications – such as one task for your LDAP application, a different one for your procurement system, etc. As another example, you could set up one instance of an Identity Refresh task that runs daily to update entitlements and roles, and a different instance of Identity Refresh that runs weekly to do analysis of policy violations.

<span id="page-4-2"></span>Other tasks have a specialized purpose and do not support parameters or multiple instances. An example of this type of task is the Check Expired Work Items task.

### **How Tasks Are Run**

Tasks can be run on demand from the Task UI, by right-clicking on a task in the Task tabs and choosing Execute in Background, or by choosing Save and Execute after you have configured a particular task.

Tasks can be scheduled by right-clicking on a configured task in the Tasks tab and choosing Schedule. For more information, see How to [Schedule](#page-11-0) a Task and Working with [Schedules.](#page-12-0)

There is a specialized task called the Sequential Task Launcher that lets you run a series of tasks sequentially, without having to schedule each of them individually. For more information, see [Sequential](#page-60-0) Task Launcher.

Note: Access to the Tasks feature, and the ability to run tasks or only view tasks, are controlled by IdentityIQ Capabilities and scopes. Talk to your system administrator if you do not have access to the Task features you need.

### <span id="page-5-0"></span>**Process Overview for Creating Tasks**

The basic process for creating a new instance of task is as follows. Specific details about parameters and options for each type of task is in Task [Types.](#page-22-0)

- Choose the type of task you want to run from the New Task dropdown.
- Give the task instance and name, and configure the task parameters to define the behavior you want.
- **Save the task. If you want to run the task immediately, choose <b>Save and Execute**. If you want to save the task without running it yet, choose **Save**. When you save a task, an entry is created for it on the Tasks tab of the [Tasks](#page-15-0) Page.
- If you want to schedule the task to run at a specific time, or to repeat on a specific schedule, right-click the task in the Tasks tab of the Tasks Page and choose **Schedule**. Scheduled tasks are listed on the [Scheduled](#page-19-0) Tasks [Page](#page-19-0). For more information on how to schedule tasks, see How to [Schedule](#page-11-0) a Task and [Working](#page-12-0) with Sched[ules](#page-12-0).
- When a task has completed, you can see task results from the Task [Results](#page-20-0) Page.

# <span id="page-6-0"></span>**Working with Tasks**

**To run or execute a task**, right-click on the task name and select **Execute** or **Execute in background**. **Execute** displays a pop-up progress window and opens the Task Result page when it is complete. **Execute in background** launches the task in the background and you must go to the Tasks Results page to track progress or view the finished task. See Task [Results](#page-20-0) Page.

Tasks that require sign off generate work items and email notifications that are assigned to the designated signers. Sign off decisions are retained with the task results for tracking purposes. See How to [Complete](#page-66-0) Task Work Items.

**To create a new task**, use the **Create new task** dropdown list to select a task type and display the New Task page.

Note: The predefined tasks are not templates that can be used to create new tasks. Changes made to these tasks overwrite existing information. To create new task you must use the **Create New Task** dropdown menu at the bottom of the page.

#### See How to [Create](#page-6-1) a New Task.

**To edit an existing task**, click a task or right-click and select **Edit** to display the Edit Task page. See [How](#page-8-0) to Edit a [Task.](#page-8-0)

**To schedule a task**, right-click and select **Schedule** from the dropdown list to display the New Schedule dialog. You can schedule task to run once, hourly, daily, weekly, monthly, quarterly or annually to meet the requirements of your enterprise and auditors. Go to the Scheduled Tasks tab to view or edit existing schedules. See How to [Schedule](#page-11-0) a [Task](#page-11-0) and [Scheduled](#page-19-0) Tasks Page.

**To terminate a currently running task**, access the Task Results page, right-click on the task to terminate and select **Terminate** from the dropdown menu. You are asked to confirm the termination request. Task that are currently running are flagged as pending in the Date Complete column of the Task Results table.

<span id="page-6-1"></span>**To delete a task**, right-click the task and select **Delete** from the dropdown menu. Click **Yes** on the confirmation popup to delete the task. When you delete a task from the Tasks table, all associated task results are deleted as well.

### **How to Create a New Task**

Use the New Task page to create a task based on the task types provided. Tasks can be as general or specific as required.

See Task [Types](#page-22-0) for the complete list of tasks types available in IdentityIQ.

- 1. Click or mouse over the Setup tab and select **Tasks** to open the Tasks page.
- 2. Select a task type from the **New Task** dropdown list to open the New Task page.
- 3. Enter a **Name** and brief **Description** for the new task. This information is displayed on the Tasks table when the new task is saved.
- 4. Select a **Previous Result Action** from the dropdown list. **Delete** is selected by default. Previous result actions determine how subsequent runs of this tasks react to existing task results.
	- a. **Delete** overwrite the previous task results with the new information.
	- b. **Rename Old** append a numeral to the name of the old task result and preserve both.
	- c. **Rename New** append a numeral to the name of the new task result and preserve both.
	- d. **Cancel** cancel the new run of the task.
	- e. *Optional*: **Allow concurrency**. Select **Allow Concurrency** to enable two identical tasks to run at the same time. If enabled, allow concurrency appends a numeric value to the name of the task that started second. If disabled, the second task is canceled and an exception sent to the requestor.
- 5. *Optional*: **Require sign off**.
	- a. Select **Required sign off** to expand the Signoff Properties section.
	- b. Select an email notification template from the Initial Notification Email dropdown list. For example, the Task Result Signoff template. Templates are created and defined when the application is configured.
		-
	- c. Specify the escalation criteria for the sign off request. Use the options displayed to set your escalation parameters.

**None** – no reminder emails are sent and no escalation is performed for this work item.

**Send Reminders** – email reminders are sent at the configured interval.

**Reminders then Escalation** – the configured number of reminders are sent and then the work item is escalated to the signers manager.

**Escalation only** – this work item is escalated after the configured interval with no reminders being sent.

d. Specify the required signers.

Enter the first letter, or letters, of an identity or workgroup to display a selection list of valid identities or workgroups containing that letter string or click the arrow to the right of the field to display all identities and workgroups and select a signer.

You can add as many signers as required.

6. *Optional*: **Host**. If you want to choose a specific host or set of hosts to run the task on, add a comma separated list of host names. If multiple hosts are specified, the task manager selects the first active host If there are no

active hosts, or if an incorrect host name is given, the task terminates, and an error message is left in the result.

7. **Email Task Alerts.** Choose an **Email Notification** type, if you want to send email notifications upon task completion, to the recipients whose email is being registered to receive the task status. These settings overwrite the email notification configured at the IdentityIQ Configuration level setting. Use these options to set your notification:

> Caution: If your installation has enabled the task reanimator service on the host where this task is run, be aware that when a task hangs and is restarted by the reanimator service, email task alert notifications may not be sent. For more information on the task reanimator service, see the IdentityIQ **System Administration** documentation.

- **Disabled** no email notification will be sent.
- **Warning** email notification will be sent in case of any warning after completion of task.
- **Failure** email notification will be sent in case of task Failure.
- **Always** email notification will be sent at completion of task irrespective of the task status.
- <sup>l</sup> **Email Notification Template** (*Applicable only if Disabled is not selected*) Select **Task Status** template to send emails on task completion. Templates are customizable.
- <sup>l</sup> **Email Recipients** (*Applicable only if Disabled is not selected*) Select the identity to register them to receive task status notification on emails associated with it.
- 8. Specify the task options required for the task you are creating. Each task type displays unique task options. See the [Tasks](#page-15-0) Page for details on each type.
- 9. Click **Save** to save the new task to the Tasks table, or Click **Save and Execute**to save the task to the Tasks table and run it immediately. The Tasks Results page displays when the task completes.

<span id="page-8-0"></span>See Task [Results](#page-20-0) Page.

### **How to Edit a Task**

Use the Edit Task page to make changes to an existing task.

Note: There is no **Save As** function on the Edit Task page. Any changes made to an existing task overwrite the task you are editing. You must use the **Create New Task** dropdown menu to create a new task.

#### *Procedure*

- 1. Click or mouse over the Monitor tab and select **Tasks** to open the Tasks page.
- 2. Click on a task, or right-click on a task and select **Edit** from the dropdown list to open the Edit Task page.
- 3. Edit the **Name** and **Description** section as needed.
- 4. Note: Changing the name does not save this as a new task and preserve the task being edited. Anything entered here overwrites the existing information.
- 5. Select a **Previous Result Action** from the dropdown list. **Delete** is select by default.

Previous result actions determine how subsequent runs of this tasks react to existing task results.

**Delete** – overwrite the previous task results with the new information.

**Rename Old** – append a numeral to the name of the old task result and preserve both.

**Rename New** – append a numeral to the name of the new task result and preserve both.

**Cancel** – cancel the new run of the task.

6. *Optional*: Allow concurrency. Select **Allow Concurrency** to enable two identical tasks to run at the same time.

If enabled, allow concurrency appends a numeric value to the name of the task that started second.

If disabled, the second task is canceled and an exception sent to the requestor.

- 7. *Optional*: Require sign off.
	- a. Select **Required sign off** to expand the Signoff Properties section.
	- b. Select an email notification template from the Initial Notification Email drop-down list. For example, the Task Result Signoff template. Templates are created and defined when the application is configured.
	- c. Specify the escalation criteria for the sign off request. Use the options displayed to set your escalation parameters.

**None** – no reminder emails are sent and no escalation is performed for this work item.

**Send Reminders** – email reminders are sent at the configured interval.

**Reminders then Escalation** – the configured number of reminders are sent and then the work item is escalated to the signers manager.

**Escalation only** – this work item is escalated after the configured interval with no reminders being sent.

d. Specify the required signers.

Enter the first letter, or letters, of an identity or workgroup to display a selection list of valid identities or workgroups containing that letter string or click the arrow to the right of the field to display all identities and workgroups and select a signer.

You can add as many signers as required.

#### 8. *Optional*: Host.

If you want to choose a specific host or set of hosts to run the task on, add a comma separated list of host names. If multiple hosts are specified, the task manager selects the first active host If there are no active hosts, or if an incorrect host name is given, the task terminates, and an error message is left in the result.

9. **Email Task Alerts.** Choose an **Email Notification** type, if you want to send email notifications upon task completion, to the recipients whose email is being registered to receive the task status. These settings overwrite the email notification configured at the IdentityIQ Configuration level setting. Use these options to set your notification:

> Important: If your installation has enabled the task reanimator service on the host where this task is run, be aware that when a task hangs and is restarted by the reanimator service, email task alert notifications may not be sent. For more information on the task reanimator service, see the IdentityIQ **System Administration** documentation.

- **Disabled** no email notification will be sent.
- **Warning** email notification will be sent in case of any warning after completion of task.
- **Failure** email notification will be sent in case of task Failure.
- **Always** email notification will be sent at completion of task irrespective of the task status.
- <sup>l</sup> **Email Notification Template** (*Applicable only if Disabled is not selected*) Select **Task Status** template to send emails on task completion. Templates are customizable.
- <sup>l</sup> **Email Recipients** (*Applicable only if Disabled is not selected*) Select the identity to register them to receive task status notification on emails associated with it.
- 10. Specify the task options required for the task you are creating. Each task type displays unique task options. See the [Tasks](#page-15-0) Page for details on each type.
- 11. Click **Save** to save the new task to the Tasks table, or Click **Save and Execute**to save the task to the Tasks table and run it immediately. The Tasks Results page displays when the task completes.

See Task [Types](#page-22-0) for details on each type.

12. Click **Save** to save the new task to the Tasks table.

```
- OR-
```
Click **Save and Execute** to save the task to the Tasks table and run it immediately. The Tasks Results page displays when the task completes.

<span id="page-11-0"></span>For more information, see Task [Results](#page-20-0) Page.

### **How to Schedule a Task**

Use the New Schedule dialog to schedule tasks to run during times of low business activity. Schedule recurring tasks as needed to maintain routine compliance within your enterprise.

The New Schedule dialog enables you to assign a unique name and description to the task schedule. This information is stored on the Scheduled Tasks page and displays in the Task Results table.

See [Scheduled](#page-19-0) Tasks Page and Task [Results](#page-20-0) Page.

#### *Procedure*

- 1. Click or mouse over the Monitor tab and select **Tasks** to open the Tasks page.
- 2. Right-click on a task name and select **Schedule** from the dropdown list to open the New Schedule dialog.
- 3. Enter a unique name and description for this schedule task.

Note: Task that run across time zones run at the time scheduled, relative to the time zone in which they are scheduled. For example, a task scheduled to run at 4:00 PDT runs at 1:00 EDT.

4. Enter the date and time to launch the first execution of this task.

You can enter the date manually, or click the **[...]** icon to select a date from the calendar.

 $-$  OR  $-$ 

Select the **Run Now**field to schedule the task to run immediately after clicking **Schedule**. For recurring tasks, the task runs at the current time at the specified **Execution Frequency**.

- 5. Specify how often this task should run with the **Execution Frequency** drop-down list. Subsequent executions of this task occur at the time specified in the **First Execution** fields.
- 6. Click **Schedule** to save this scheduled task. You can go to the Schedule Tasks page to view a list of all scheduled tasks. See [Scheduled](#page-19-0) Tasks Page.

## <span id="page-12-0"></span>**Working with Schedules**

To edit an existing schedule, click a schedule name or right-click and select **Edit** to display the Edit Schedule dialog.

See How to Edit a [Schedule.](#page-12-1)

<span id="page-12-1"></span>To delete a schedule, right-click the schedule name and select **Delete** from the drop-down menu. Click **Yes** on the confirmation pop-up to delete the schedule.

### **How to Edit a Schedule**

Use the Edit Schedule dialog to edit task schedules:

- 1. Click or mouse over the **Monitor** tab and select **Tasks** to open the Tasks page.
- 2. Click on the **Schedule Tasks** tab to display the list of scheduled tasks.
- 3. Click a schedule name or right-click and select **Edit** to display the **Edit Schedule** dialog.
- 4. Edit the name or description for this scheduled task.

Note: Task that run across time zones run at the time scheduled, relative to the time zone in which they are scheduled. For example, a task scheduled to run at 4:00 PDT runs at 1:00 EDT.

5. Change the date and time to launch the first execution of this task.

You can enter the date manually, or click the **[...]** icon to select a date from the calendar.

 $-$  OR $-$ 

Select the **Run Now** field to execute the task immediately after clicking **Schedule**. For recurring tasks, the task runs at the current time at the specified **Execution Frequency**.

- 6. Specify how often this task should run with the **Execution Frequency** dropdown list. Subsequent executions of this task occur at the time specified in the **First Execution** fields.
- 7. Click **Save** to save this scheduled task and return to the Schedule Tasks page.

See [Scheduled](#page-19-0) Tasks Page.

# <span id="page-13-0"></span>**Task Administration**

<span id="page-13-1"></span>Task administrators and system administrators have some tools both within the Task feature itself and in IdentityIQ's Administrator Console, to help them manage where and how tasks are run, and to troubleshoot common task issues.

### **Running Tasks on Specific Hosts**

If your IdentityIQ instance is configured to use multiple hosts, you can configure tasks to run on specific host machines. This is done in the Task definition.

- 1. Navigate to **Setup > Tasks** and either create your new task, or select an existing task you want to edit.
- 2. In the **Host** field, enter the name of the host to use. You can specify more than one host in a comma-delimited list, to provide alternative options if the first-choice server is unavailable. Note that IdentityIQ does not validate the host names you enter; if you enter an invalid or inactive host, the task will fail.
- 3. If you specify more than one host, the task service will run the task on the first host in the list which responds (that is, which has an active heartbeat).
- 4. When the task is run, either manually or based on a task schedule, the host configuration you have specified will be used.

<span id="page-13-2"></span>The task results include information about which host the task ran on.

# **Tracking Task Run Length for Troubleshooting**

IdentityIQ keeps track of how long a task takes to execute, both per execution and on average. This is useful for evaluating when a task is running longer than normal, so that administrators can investigate and troubleshoot system or network problems.

IdentityIQ reports the number of runs and the average run time in the **task definition** (that is, the UI where you configure parameters and other settings for the task) and in the **task results**. The task definition shows the number of times the task has been run since the last reset of run statistics, along with the average run time for the task across those task executions.

The task result shows both the current run time and the average run time, as well as the percent change in run time of this execution vs. the average. The **Average Run Time** value indicates the average not including the current task run. The **Run Time** and **Run Time Change** values are not updated until the task completes (they are valued at zero during task execution). See Task [Results](#page-20-0) Page.

The **Tasks** page in the **Administrator Console** also shows this information for completed tasks. **Average Runtime** reflects the average time of runs prior to this execution. Tasks will only have average and difference values once they have been run multiple times. For more information, see the **System Administration** documentation.

### **Restarting Run Time Average Calculations**

When system configuration changes occur which should substantially impact a task's run time, you may want to reset the statistics to ensure the average run time value represents clean and meaningful data. Within the task definition (**Setup > Tasks >** select the relevant task), click **Reset Run Statistics** to clear out the saved run count and average run time.

It is recommended that you reset run statistics any time you change the options selected for a task, since the selected options will directly impact the set of activities the task is performing and therefore its execution time. Likewise, changes to the designated Host for the task (if you have chosen to select specific host(s) for running the task) should also prompt resetting run statistics, as should any hardware changes on the host(s) which would affect task (and overall system) performance.

### <span id="page-14-0"></span>**Administrator Console: Tasks Page**

The Administrator Console page for managing tasks is accessible through the **gear menu > Administrator Console > Tasks.** On this page, administrative users can postpone a scheduled task, terminate a running task, or dump a stack trace of a running task to see what is currently happening in it (typically used when the task is running long and the administrator wants to diagnose problems). For more information, see the **System Administration** documentation.

# <span id="page-15-0"></span>**Tasks Page**

The Tasks page contains a list of all of the tasks that have been created. The first time you access the Task page you see the predefined tasks provided by SailPoint. The tasks are grouped into categories based on the task type. You can expand or contract the categories on the grid using the plus (+) or minus (-) icon next to the category name.

Note: Task category headings are only displayed if a task exists in that category.

The task categories are:

- Account Aggregation
- Account Group Aggregation
- Activity Aggregation
- Activity Alerts
- Certification Refresh
- Generic
- **Identity**
- **Scoring**
- System
- Target Aggregation

#### See [Predefined](#page-16-0) Tasks.

Use the search options to limit the number of tasks displayed in the table. Entering a letter, or partial name, in the **Search** field displays any tasks with names containing that letter pattern.

Use this page to create, edit, run, schedule or delete task.

See [Working](#page-6-0) with Tasks.

The Tasks page contains the following information:

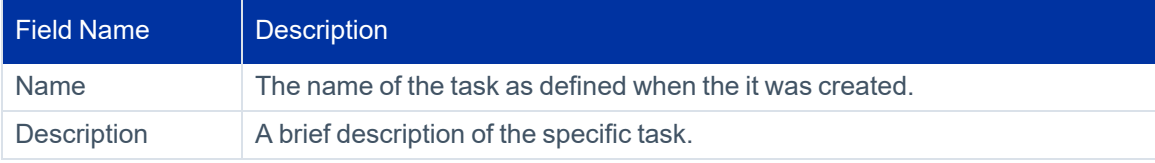

### <span id="page-16-0"></span>**Predefined Tasks**

SailPoint provides a number of predefined tasks that can be run to aggregate, correlate and refresh information within your enterprise.

Note: The predefined tasks are not templates that can be used to create new tasks. Changes made to these tasks overwrite exiting information. To create new task you must use the **New Task** dropdown menu at the bottom of the page.

Caution: These tasks are defined to perform specific functions within your enterprise. Deleting or altering these tasks might have negative affects on the performance of IdentityIQ.

SailPoint provides the following tasks:

#### **Generic Tasks:**

• Refresh Role Indexes – update all role information and create the indexes needed to perform role searches. You must run this task before performing any role searching.

#### **Identity Tasks:**

- Check Active Policies scan all users for policy violations and update Identity Risks Scores. Edit this task to specify how policy violations are handled when detected.
- Prune Identity Cubes delete identities that have no account links and have no important references. Identities in any of the following states are protected:
	- Marked protected
	- Is a manager (managerStatus flag true)
	- Has capabilities
	- Bundle, Application, Workitem, or TaskResult owners
	- Work item requestor
	- Application secondary owner
	- Application remediator
	- Creator of a MitigationExpiration

If the **protectIfCertifying** option is on, identities are protected if they are in an active certification. There is also an option to run the scan for analysis but not delete any identities.

- Refresh Entitlement Correlation scan all user entitlements and applications to update role assignments.
- Refresh Groups scan all users and update the group indexes for all identity groups.
- Refresh Identity Cube perform a full refresh of the identity cubes for all users. Edit this task to specify which portions of the identity cubes are refreshed by this task.
- Refresh Risk Scores scan all users and update the Identity Risk Scores for each.

#### **Scoring Tasks:**

- Refresh Application Scores runs the scoring algorithms against all specified applications and updates the Application Risk Scores page.
- Refresh Role Scorecard analyzes each role in the system and collects statistics about them.

#### **System Tasks:**

- Check Expired Mitigations scans all users for temporary exceptions allowed in a certification that have now expired. The original certifier can optionally be notified when allowed exceptions expire.
- Check Expired Work Items scans all work items looking for those that need to be canceled or escalated to a different user.
- Check Sunset Requests send notifications when a Role with a sunset date is approaching expiration.
- Complete Orphaned Identity Requests removes completed requests for roles that exist in your system.
- Dispatch Access History transforms IdentityIQ objects to create a JSON message and dispatches it to the access history service.
- **Effective Access Index Refresh refreshes or rebuilds the effective access index.**
- Full Text Index Refresh builds and refreshes the index files used for full text searches on defined fields on the access request pages of the Lifecycle Manager. The index files are rebuilt each time this task is run.
- Perform Identity Request Maintenance prunes old identity request objects and scans unverified access requests to check for provisioning completeness.
- Perform Maintenance prunes identity snapshots, task results, and certifications, escalates orphaned work items, and performs other background maintenance tasks.

Note: Electronically signed objects are not affected by this task.

• Refresh Role-Entitlement Associations – deletes all existing role-entitlement associations and re-creates them for all roles.

Remove Orphan Role Requests – stops and removes requests for roles that no longer exists in your system. For example, if the sunset date for a role passes before the request is processed, this task removes that request.

- Role Overlap Analysis performs impact analysis on a specified role. The task result name is annotated with the name of the selected role so you can tell multiple analysis results apart.
- Synchronize Roles synchronizes IdentityIQ roles with the roles on the identity management systems that are configured to work through a provisioning provider.

# <span id="page-19-0"></span>**Scheduled Tasks Page**

The Scheduled Tasks page contains a list of all scheduled tasks, whether recurring or one time only. One-time tasks are removed from the list after they are executed.

Tasks that are scheduled, but do not execute due to malformed task definitions are displayed in the Scheduled Task table with an error icon (!) in the **Last Executed** column. Tasks that fail in this way never execute and, therefore, never display results on the Tasks Results page. To see details of the execution error, click on the task to display the Edit Schedule dialog. The error information is displayed in the **Last Launch Error** field. Errors of this type should only occur for custom task definitions, not for any of the tasks supplied with the product. To correct the error, delete the task schedule, correct the task definition, and recreate the schedule.

Use the Scheduled Tasks page to edit or delete schedules.

Use the search options to limit the number of tasks displayed in the table. Entering a letter, or partial name, in the **Search** field displays any tasks with names containing that letter pattern. Click **Result** to search by task results. See Working with [Schedules.](#page-12-0)

To create a scheduled task see How to [Schedule](#page-11-0) a Task.

The Scheduled Tasks page contains the following information:

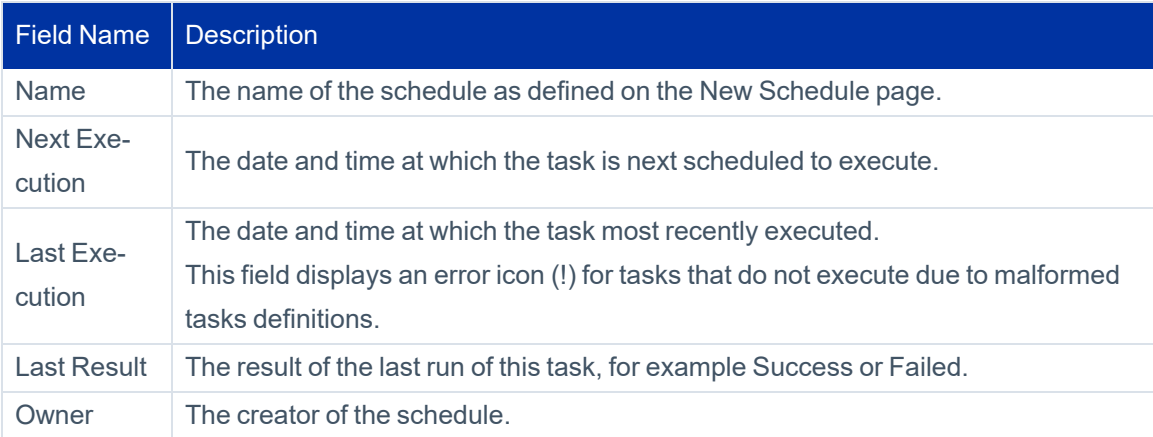

# <span id="page-20-0"></span>**Task Results Page**

The Task Results page contains a list of all of the tasks that have run or are currently running.

Use the search options to limit the number of tasks displayed in the table. Entering a letter, or partial name, in the **Search** field displays any tasks with names containing that letter pattern. Click **Advanced Search** to filter by start date, end date, or results.

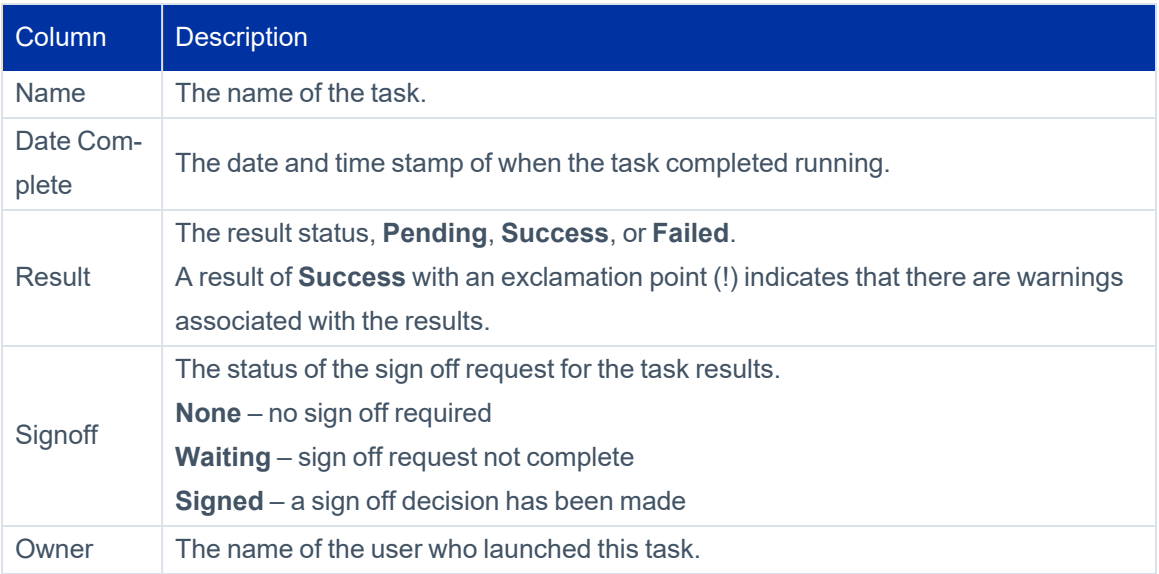

Click on a task name in the Tasks Results table to display the Task Results page. Each task type returns information specific to the options that were selected. Tasks that executed with partitioning enabled also display the partitioned results, broken down by the host name of the partitions on which they ran.

Several statistics related to task run length are maintained to help identify tasks that are running longer or shorter than expected. Each time a task is run, we save the start time. When the task is complete we calculate the run time in seconds.

These statistics are not set until the task complete. Until then they are zero. The run time change is a positive or negative integer representing the percent change in run length for this task relative to the average at the time was started. A value of 25 means the task ran 25% longer than average, and a value of -10 means the task was 10% faster.

See Task [Types](#page-22-0) for details on the information that might be on the Task Results page.

To terminate a currently running task, a task flagged as pending in the Date Complete column, right-click on the task and select **Terminate** from the drop-down menu. You are asked to confirm the termination.

To delete task results, right-click on a result and select **Delete**. Tasks that require a sign off can only be deleted by a user with the Signoff Administrator capability.

If a task was scheduled to run but no results were returned, go to the Scheduled Task tab to ensure that errors did not occur during the task execution.

<span id="page-22-0"></span>The task types are:

- Access History gathers objects and places them in a queue to create history events related to identities. See [Access](#page-25-0) History Tasks.
- Account Aggregation scan all applications, discover users and entitlements on those applications, and then correlate those users and entitlements with roles. See Account [Aggregation](#page-25-1).
- Account Group Aggregation scans applications and aggregates account groups and application object types. These are then used for group certification (either permissions or membership) or for displaying group information in identity certifications. See Account Group [Aggregation.](#page-30-0)
- Activity Aggregation scan all applications, discover activity on the applications, and then correlate that activity with identity cubes. This enables you to track and monitor all activity for possible policy violations. See [Activity](#page-31-0) [Aggregation.](#page-31-0)
- Alert Aggregation scan applications and aggregates alerts from a set of Alert Collectors. These are then used to generate alert actions. See Alert [Aggregation](#page-32-0)
- Alert Processor process the aggregated alerts against the alert definitions and launch the appropriate action. See Alert [Processor](#page-32-1)
- Application Builder create multiple IdentityIQ applications or update the attribute map of an existing IdentityIQ application. See [Application](#page-33-0) Builder
- ArcSight Data Export export data for HP ArcSight Database Connector to an external database table. See [ArcSight](#page-35-0) Data Export
- Data [Export](#page-38-0) generate a denormalized data report to export to an external database table. See Data Export
- **Effective Access Indexing generate an index of any indirect access that was granted through another object.** For example a nested group, an unstructured target, or another role. See [Effective](#page-39-0) Access Indexing
- [Encrypted](#page-40-0) Data Synchronization Task re-encrypt data with user-generated encryption key. See Encrypted Data [Synchronization](#page-40-0) Task
- Entitlement Role Generator scans the entitlements in the system and automatically generates a simple role and appropriates a profile for each one that it finds. See [Entitlement](#page-40-1) Role Generator
- File Access Manager Classification retrieve classification data from File Access Manager and assigns it to entitlements according to correlation logic defined in the applications that aggregate relevant account and group data or in the File Access Manager global configuration settings. See File Access [Manager](#page-41-0) [Classification.](#page-41-0)
- <sup>l</sup> ITIM Application Creator inspect the IBM Tivoli Identity Manager (ITIM) and retrieve information about the ITIM services (applications). This task auto-generates an application for each service defined in ITIM. See [ITIM](#page-42-0) [Application](#page-42-0) Creator
- Identity IQ Cloud Gateway Synchronization synchronize the specified objects to the Cloud Gateway. See IdentityIQ Cloud Gateway [Synchronization](#page-43-0)
- Identity Refresh scan all applications, including the IdentityIQ application, to ensure that all identity information is up-to-date and accurate. Refresh identity scans are also used to detect and report on policy violations and trigger event certifications. See Identity [Refresh](#page-43-1).
- <sup>l</sup> Identity Request Maintenance scan for completed Lifecycle Manager access requests. See Identity [Request](#page-52-0) [Maintenance](#page-52-0).
- Missing Managed Entitlements Scan scan the selected application to create entitlement objects for items added after the application was last aggregated. See Missing Managed [Entitlements](#page-53-0) Scan
- OIM Application Creator inspect the OIM application and retrieve information about all connected applications. See OIM [Application](#page-54-0) Creator.
- Policy Scan runs policies against identity cubes and update identity score cards with any policy violations discovered. See [Policy](#page-54-1) Scan.
- Propagate Role Changes refreshes identities who have an assigned role whose associated entitlements have changed. See [Propagate](#page-54-2) Role Changes.
- Refresh Logical Accounts is used to refresh composite accounts for all identities that could, potentially, have a composite account on the composite applications selected. See Refresh Logical [Accounts.](#page-57-0)
- Role Index Refresh updates all role information and creates the indexes needed to perform role searches. You must run this task before performing any role searching. See Role Index [Refresh](#page-59-0)
- Run [Rule](#page-59-2) runs the specified rule with name / value pairs. See Run Rule
- Role-Entitlement Associations deletes existing role-entitlement associations then analyzes each role in the system and creates associations between the role and any granted entitlements. See [Role-Entitlement](#page-59-1) Asso[ciations.](#page-59-1)
- Sequential Task Launcher launches the specified tasks in the order defined. This enables you to launch tasks that must be run sequentially in the proper order without having to schedule each separately based on estimated run times. See [Sequential](#page-60-0) Task Launcher
- System [Maintenance](#page-60-1) tasks designed to run in the background.
- Target [Aggregation](#page-64-0) scan selected applications for activity targets. See Target Aggregation.

See [Tasks](#page-15-0) Page for information on working with these task types.

All task types contain the following standard properties:

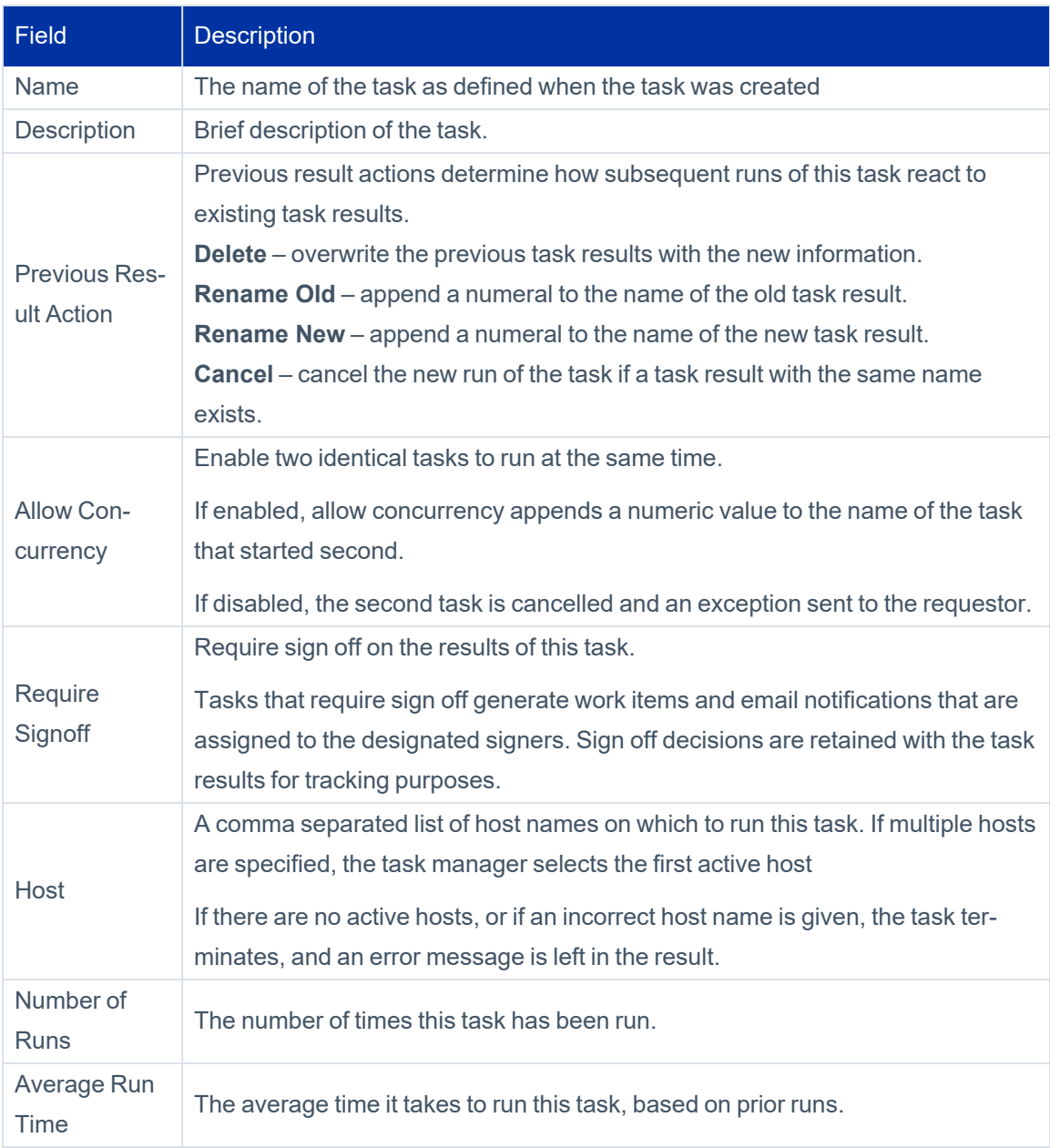

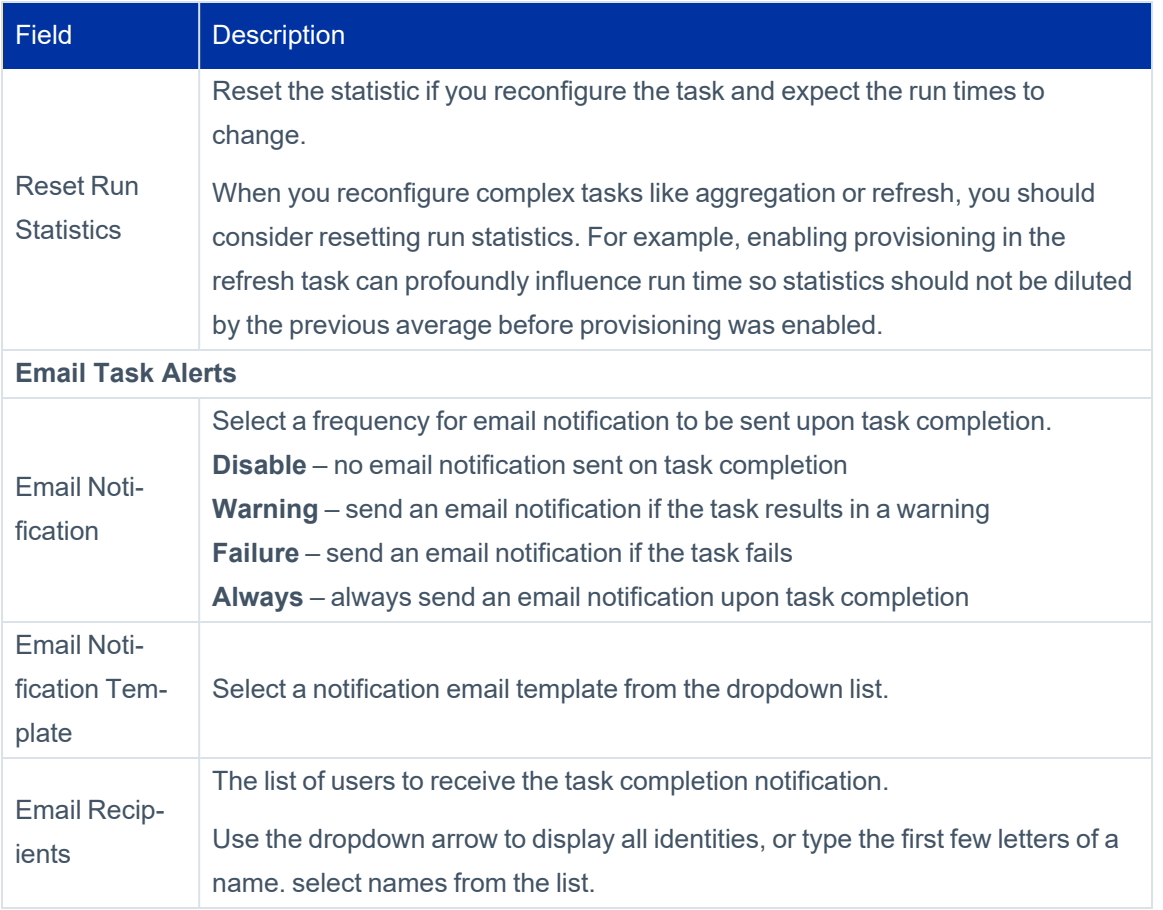

### <span id="page-25-0"></span>**Access History Tasks**

Access History tasks should be run periodically to gather objects and place them in a queue to create history events related to identities. When Access History runs, it processes the objects from the queue and writes them into database tables to populate the access history store.

Before you can use the Access History task, Access History must be enabled.

Under Access History Options, select an Access History YAMLConfig from the dropdown menu.

### **Account Aggregation**

<span id="page-25-1"></span>.

Account Aggregation tasks scan all applications, discover users and entitlements on those applications, and, optionally correlates those users and entitlements with roles.

Identities that have changed since the last aggregation performed on an application are marked as needing refresh to increase the performance of identity refresh tasks. You can disable this function.

You can perform the correlation functions as part of this task or run account aggregation on all of the applications in your enterprise and then correlate the Identity Cubes with all of the aggregated information using an identity refresh task.

To perform aggregation on a composite application you must include the composite application and all of the applications that have accounts with which it is associated in the task definition.

#### **Partitioning**

Partitioning is available to speed the processing time for account aggregations and level the load on the machines running these tasks. Partitioning is used to break operations into multiple pieces, or partitions. Each partition is then placed in a global queue, and machines, or hosts, in a cluster compete to execute the partitions in the queue. Machines are added or removed from the cluster dynamically with automatic balancing. If a machine fails or is taken down while processing a partition, the partition is placed back into the queue and reassigned to a different machine. A single result object is shared by all partitions and is continually updated so you can monitor the overall progress of the partitioned operation. When all partitions have finished executing the result is marked complete. See **the System Administration** documentation.

Note: You must run the Target Aggregation task after this task is complete if you have activity targets set. This tasks removes all targets when it is run. See Target [Aggregation](#page-64-0).

#### **Handling Duplicate Distinguished Names in Active Directory**

During aggregation, if IdentityIQ detects two Active Directory accounts or account groups with the same Distinguished Name but different UUIDs, it will update the UUID to the most recent value, and treat the two accounts or account groups as the same. This handles the case where an account or group is accidentally deleted and readded. Consequently, it is not advisable to reuse the same DN with a different meaning. IdentityIQ will not detect this as an account or account group change to any attribute but UUID.

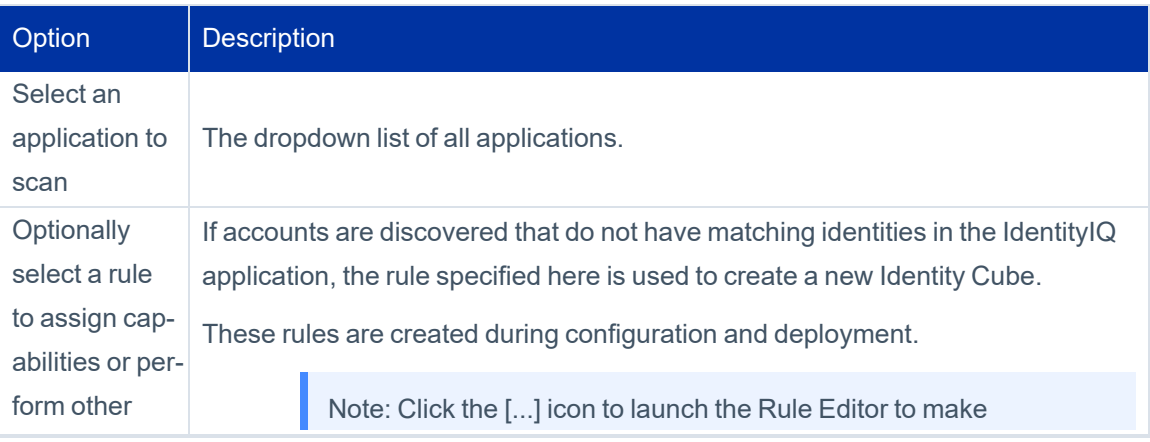

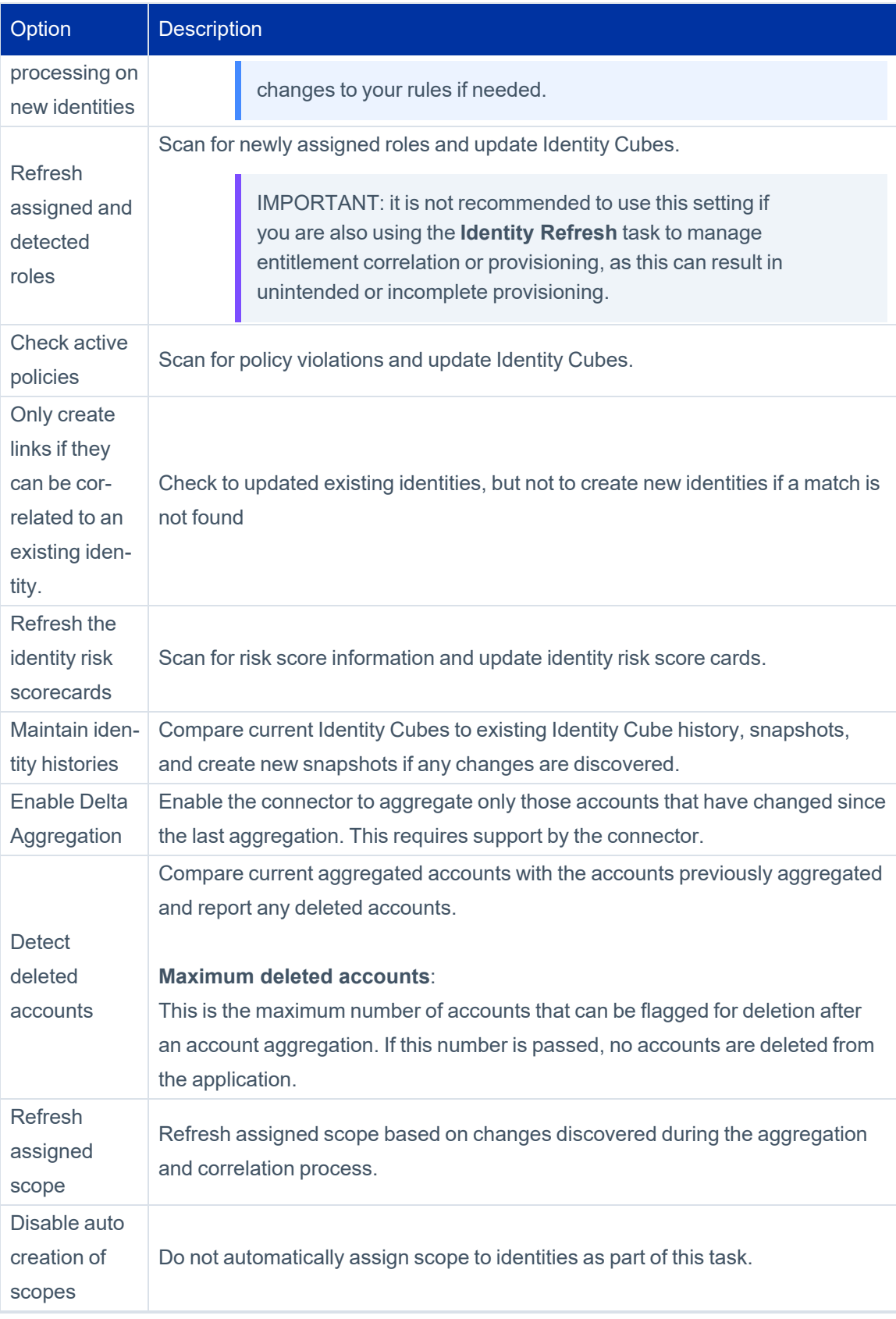

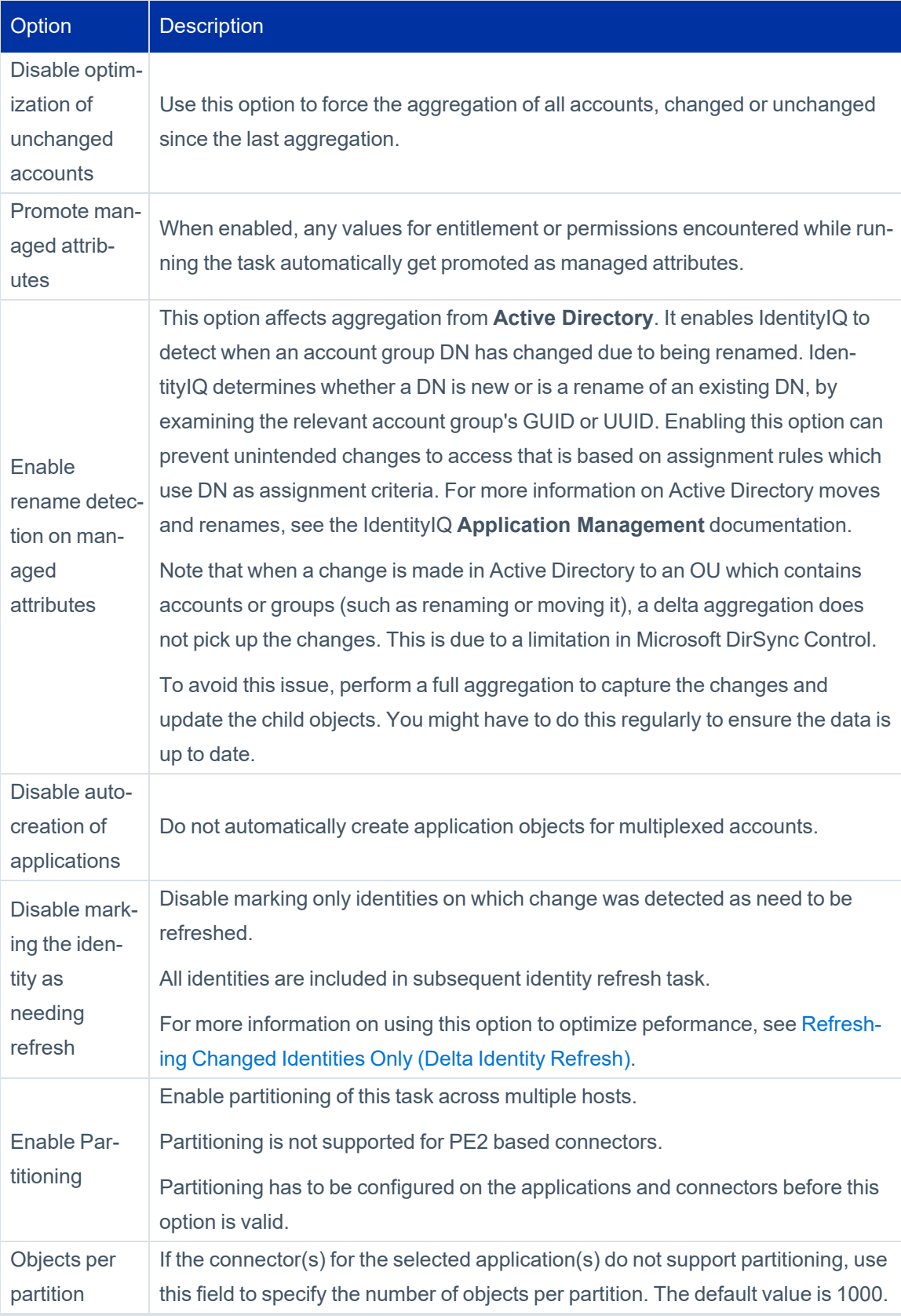

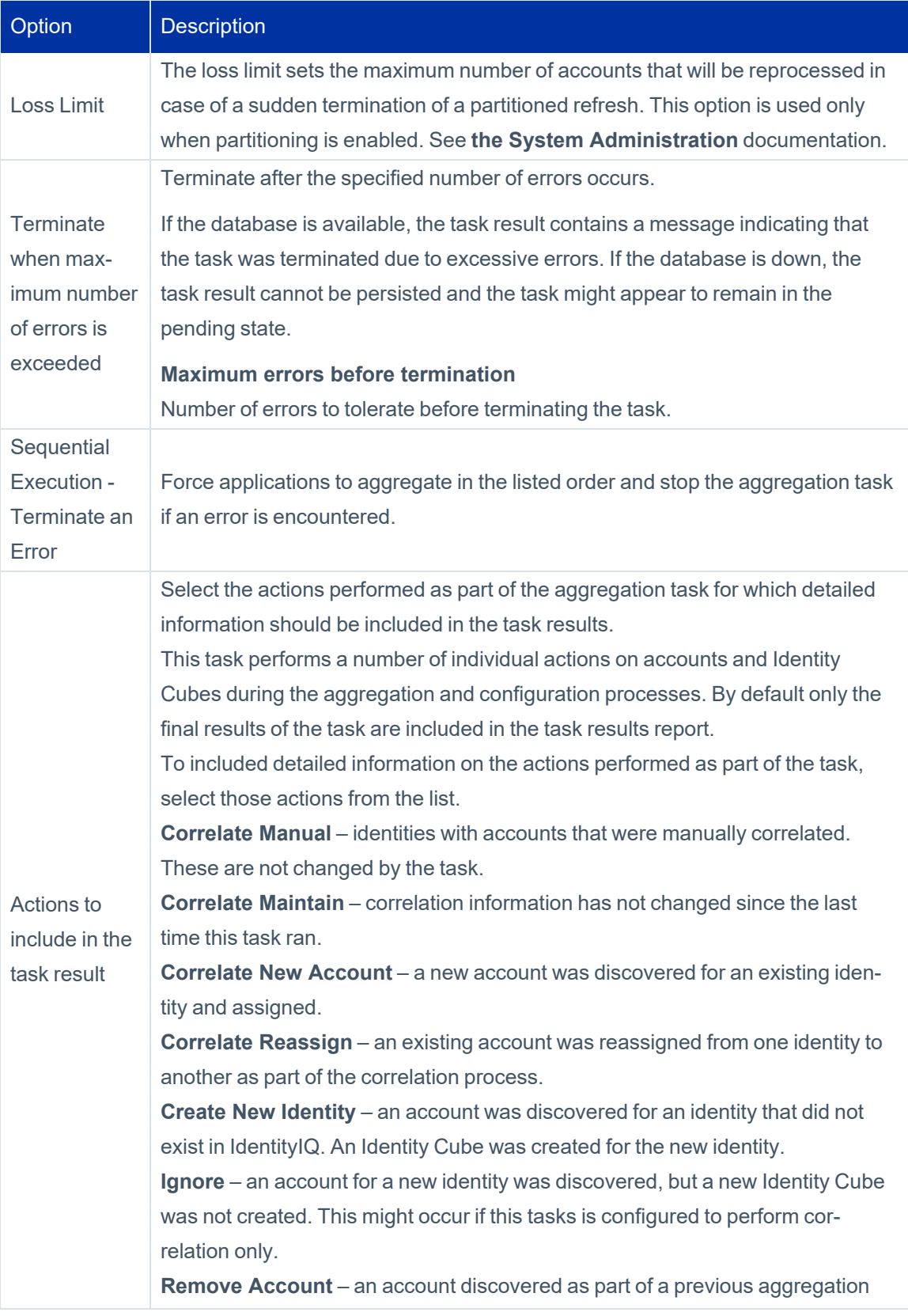

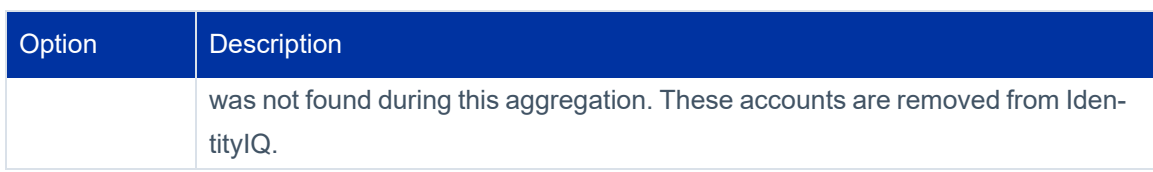

### <span id="page-30-0"></span>**Account Group Aggregation**

An Account Group Aggregation task scans applications and aggregates account groups and application object types. These results are then used for group certification (either permissions or membership), for displaying group information in certifications, and for performing identity searches.

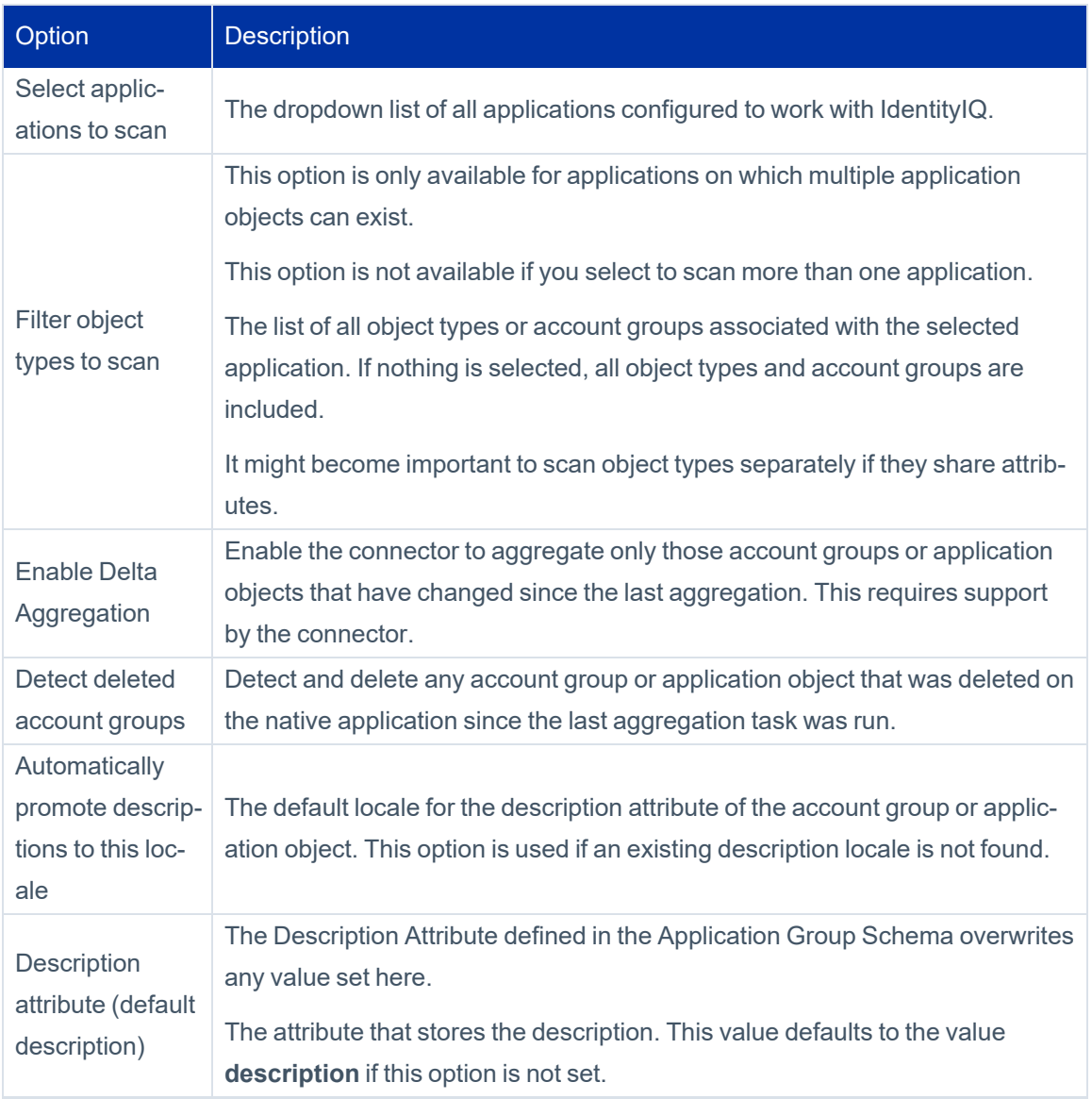

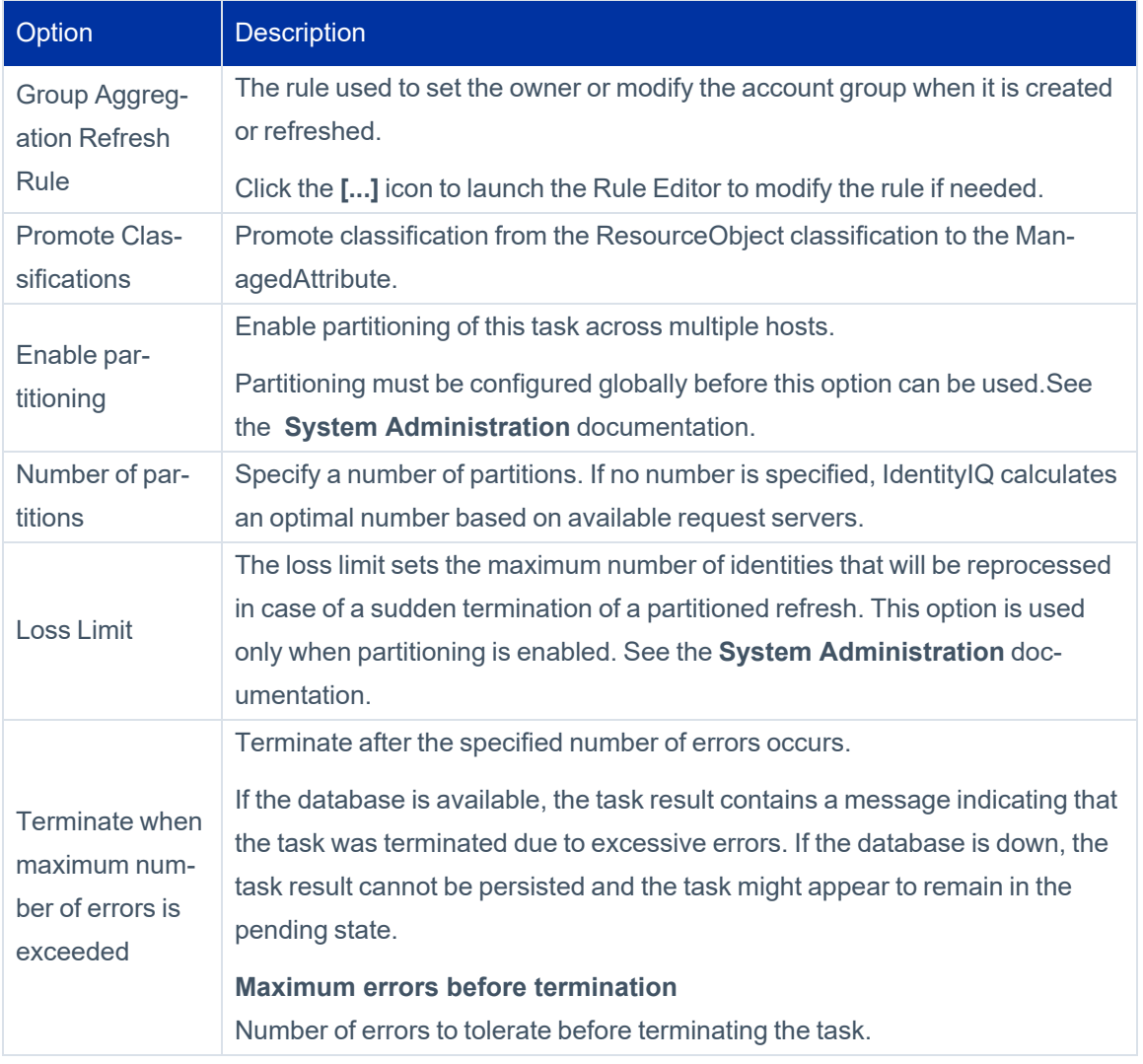

### <span id="page-31-0"></span>**Activity Aggregation**

Activity Aggregation tasks scan all applications, discover activity on the applications, and then correlate that activity with identity cubes. Using these tasks enables you to track and monitor activity within your enterprise.

![](_page_31_Picture_710.jpeg)

![](_page_32_Picture_735.jpeg)

### <span id="page-32-0"></span>**Alert Aggregation**

Alert Aggregation tasks scan applications and aggregates alerts from a set of Alert Collectors. These are then used to generate alert actions.

The information scanned and updated is determined by the following criteria when the task is created or edited. You can use any combination of options to build a task.

![](_page_32_Picture_736.jpeg)

### <span id="page-32-1"></span>**Alert Processor**

Alert Processor tasks process the aggregated alerts against the alert definitions and launch the appropriate action.

![](_page_33_Picture_817.jpeg)

### <span id="page-33-0"></span>**Application Builder**

The Application Builder task lets you create multiple IdentityIQ applications, and update existing applications in bulk. The task also includes the ability to perform account and group aggregation for a host using the associated application. It can also export essential data about your existing applications.

The task accepts the inputs required to create or update applications from a.csv file. Sample.csv files for Linux-Direct and Windows-Local are provided with this task as examples of how input data can be defined. The sample files are located in the WEB-INF/config directory of your IdentityIQ installation. You can also use the task's **Read** option to create .csv files from your existing applications, to use as models for creating .csv files that support the create and update options.

By default, before creating or updating an application on IdentityIQ, a test connection is performed to ensure that the connector is performing correctly. To skip the Test Connection operation, use **Skip Test Connection** in the Application Builder options.

To enable logging for the Application Builder task, add this entry to the log4j2.properties file:

```
logger.ApplicationBuilderExecutor.name=sailpoint.task.ApplicationBuilderExecutor
```

```
logger.ApplicationBuilderExecutor.level=debug
```
Before using the task to update an existing application, it is recommended that you use the iiq console to export the application definition, in case you need to restore them to their original state.

When you use this task to **Update** an existing application, the update is partial; that is, the update operation can add new attribute definitions to an existing schema, as well as adding a new schema.

Use the account or group aggregation options to trigger a background aggregation task.

### **Working with Flexible Schemas and Provisioning Forms**

The Application Builder task supports including XML definitions in your csv files if you need to create or update flexible account schemas, or provisioning forms. Refer to the sample.csv files provided with this task for examples of how a

schema definition can be included in the.csv file. Sample files are provided in the WEB-INF/config directory for Linux-Direct and Windows-Local.

If your input file includes an XML definition of a Provisioning Form, be aware that importing a Provisioning Form definition in a create or update operation will replace all existing Provisioning Forms with the new form as defined in the .csv

![](_page_34_Picture_748.jpeg)

![](_page_35_Picture_511.jpeg)

### <span id="page-35-0"></span>**ArcSight Data Export**

Export data for HP ArcSight Database Connector to an external database table.

The ArcSight data export task enables you to export IdentityIQ data to external tables.

Before you can use the ArcSight data export task, you must create the export databases on your destination data source.

The task schedule user interface includes a button that generates a customized DDL which you can hand off to a database administrator for execution. Once the data source parameters are entered, click **Generate Table Creation SQL**. The task adds the following tables in database:

![](_page_35_Picture_512.jpeg)

![](_page_35_Picture_513.jpeg)

![](_page_36_Picture_750.jpeg)

After you complete customizing your task options, click **Save** for later use or **Save and Execute** to save the task and run it immediately.

### **Configuring HP ArcSight Task to populate host name or IP**

The value of column application\_host can be populated by adding a map with the value as arcsightAppNameHostMap as shown in the following example. The fieldThis is read from the map as explained below:

It is difficult to determine the host name or IP address of the account as the field is not constant in Application definition in IdentityIQ. Hence, customer can define a map in TaskDefinition and select the task added to export data in ArcSight table. The key in the map should be name of the application defined in IdentityIQ and value should be hostname, IP, or any string that ArcSight administrator understands.

To add the map:

- 1. Go to debug page, navigate to TaskDefinition and open the ArcSight task configured above.
- 2. Add the entry as key = Name of Application defined in IdentityIQ and value as the string to identify host of Account like Hostname or IP.
- 3. Save the task definition. For example:

 <entry key="arcsightAppNameHostMap"> <value>

```
        <Map>
          <entry key="LinuxApp1" value="linux01.iiq.com"/>
          <entry key="LinuxApp2" value="127.15.19.21"/>
                     <entry key="ADDirectApp" value="AD.iiq.com"/>
                     <entry key="ServiceNowApp" value="https://iiq.service-now.com"/>
                     <entry key="ACF2App" value="ACF2-Mainframe"/>
                 </Map>
        </value>
</entry>
```
Note: If the application name is not defined in the map the host field is blank.

The following fields are added in export table:

![](_page_37_Picture_630.jpeg)

![](_page_38_Picture_597.jpeg)

### <span id="page-38-0"></span>**Data Export**

The Data Export task enables you to export IdentityIQ data to an external database. You can select to export any combination of identity, account, and certification data.

Before you can use the Data Export task, you must create the export database tables on your destination data source.

The task schedule user interface includes a button that generates a customized DDL which you can hand off to a database administrator for execution. Once the data source parameters are entered, click **Generate Table Creation SQL**.

![](_page_38_Picture_598.jpeg)

![](_page_39_Picture_643.jpeg)

<span id="page-39-0"></span>After you complete customizing your task options, click **Save** for later use or **Save and Execute** to save the task and run it immediately.

### **Effective Access Indexing**

Effective Access is any indirect access that was granted through another object, such as a nested group, an unstructured target, or another role.

![](_page_39_Picture_644.jpeg)

![](_page_40_Picture_606.jpeg)

<span id="page-40-0"></span>After you complete customizing your task options, click **Save** for later use or **Save and Execute** to save the task and run it immediately.

### **Encrypted Data Synchronization Task**

The Encrypted Data Synchronization Task is used to re-encrypt IdentityIQ data when a new custom encryption key is generated.

![](_page_40_Picture_607.jpeg)

<span id="page-40-1"></span>Once you have completed customizing your task options, click **Save** for later use or **Save and Execute** to save the task and run it immediately.

### **Entitlement Role Generator**

The Entitlement Role Generator creates an Entitlement Role for every entitlement found in a specified application. Recommended role types are Entitlement or IT.

You can further refine creation by specifying an entitlement name or permission target so that only entitlements matching the specified criteria are used.

It is recommended to specify a template to be used to name the created roles. IdentityIQ uses Velocity templates. If no template is used, a generic name based on either the entitlement or role is created.

![](_page_41_Picture_658.jpeg)

### <span id="page-41-0"></span>**File Access Manager Classification**

The File Access Manager Classification task is used when you are integrating with File Access Manager, to use File Access Manager's classification to flag and categorize entitlements within IdentityQ. This task retrieves classification data from File Access Manager and assigns it to entitlements according to the correlation logic that is defined in the applications that aggregate relevant account and group data, or in IdentityIQs File Access Manager global configuration settings.

![](_page_41_Picture_659.jpeg)

![](_page_42_Picture_760.jpeg)

### **Classification Filter Rule**

The Classification Filter Rule feature on the File Access Manager Classification task is exposed as of version 8.4. It is used to narrow the scope of Classifications for the task. Like most rules, it accepts a SailPointContext and a Logger.

The return value is a QueryOptions that contains a Filter that is used to generate the SCIM query. The Filter supports "and" operations but not "or." If expression values include reserved URL characters, they need to be encoded.

Page size is now configurable on the task. This argument specifies the number of records fetched with each SCIM call to File Access Manager.

Several arguments added to the File Access Manager Classification task allow users to adjust its tolerance. They are Retry Limit, Retry Gap, and Max Errors.

![](_page_42_Picture_761.jpeg)

<span id="page-42-0"></span>After you complete customizing your task options, click **Save** for later use, or **Save and Execute** to save the task and run it immediately.

### **ITIM Application Creator**

Run the ITIM Application Creator task to inspect IBM Tivoli Identity Manager (ITIM) and retrieve information about the ITIM services (applications). This task auto-generates an application for each service defined in ITIM. Each ITIM application contains a list of services that are roughly equivalent to the list of applications maintained in IdentityIQ. The applications generated by this task are added to the list of applications in IdentityIQ.

![](_page_42_Picture_762.jpeg)

![](_page_43_Picture_746.jpeg)

### <span id="page-43-0"></span>**IdentityIQ Cloud Gateway Synchronization**

IdentityIQ Cloud Gateway Synchronization tasks scan selected IdentityIQ applications for specified objects and synchronizes them with IdentityIQ Cloud applications. It is intended for use when IdentityIQ is not able to communicate directly with the managed system.

![](_page_43_Picture_747.jpeg)

### <span id="page-43-1"></span>**Identity Refresh**

Refresh identity tasks scan all identities to ensure that all identity information is up-to-date and accurate. Refresh identity scans are also used to detect and report on policy violations and launch event certifications.

Incremental identity refresh can be configured to only refresh those identities on which information has changed since the last refresh was performed, to increase performance.

Note: Partitioning is disabled if you enable **Mark dormant scopes after refresh** or **Refresh the group scorecards** options.

Note: The **Number of Refresh Threads** option is not supported when partitioning is enabled.

Partitioning is available to speed the processing time for identity refresh tasks and level the load on the machines running these tasks. Partitioning is used to break operations into multiple pieces, or partitions. Each partition is then placed in a global queue, and machines, or hosts, in a cluster compete to execute the partitions in the queue. Machines are added or removed from the cluster dynamically with automatic balancing. If a machine fails or is taken down while processing a partition, the partition is placed back into the queue and reassigned to a different machine. A single result object is shared by all partitions and is continually updated so you can monitor the overall progress of the partitioned operation. When all partitions have finished executing the result is marked complete. See the **System Administration** documentation.

The information scanned and updated is determined by the following criteria when the task is created or edited. You can use any combination of options to build a task.

To reduce or eliminate the possibility of getting an ObjectAlreadyLocked exception, there are additional parameters available on the IdentityIQ debug pages. enableTriggerIdentityQueue, set to true to enable the queuing feature, and triggerIdentityQueueSize, to specify the number of triggers to queue prior to processing, without this setting, the default is 10.

![](_page_44_Picture_881.jpeg)

![](_page_45_Picture_777.jpeg)

![](_page_46_Picture_707.jpeg)

![](_page_47_Picture_695.jpeg)

![](_page_48_Picture_713.jpeg)

### <span id="page-48-0"></span>**Refreshing Changed Identities Only (Delta Identity Refresh)**

A "delta" identity refresh lets you update only those Identity Cubes that have changed since your last aggregation(s), rather than updating all identities. This can result in a significant reduction in refresh time, and can remove or reduce the need to partition your identities into subsets for efficient refresh processing.

In most cases, identities which have had no changes to their attributes or accounts ("link" objects) as a result of aggregations are not likely to have new policy violations or need new workflows launched to handle state changes. These identities can therefore be skipped or not processed by the Identity Refresh task. In contrast, identities that *have* undergone some kind of change, referred to as some kind of "delta," should be processed by the Identity Refresh task.

IdentityIQ lets you set up your tasks to refresh only the changed or delta identities; this is a two-step process:

- 1. Configure and run an aggregation task to **mark identities as changed** when attribute or account data on the identities has been modified.
- 2. Configure and run an Identity Refresh task to perform their functions **only on the marked identities**.

#### *Marking Identities as Changed*

During an aggregation, details of some identities are changed, while some others may not be. IdentityIQ's aggregation tasks include a setting that lets the task flag any identities updated by the aggregation as needing a refresh. This lets you single out only updated identities for a refresh when the Refresh Identity Cube task is run. The default behavior of aggregation task is to set this flag; if you don't want an aggregation task to flag identities that need a refresh, you can turn this option off.

During the aggregation task, IdentityIQ marks the identities that have changed by setting the attribute needsRefresh to true on the changed identities as they are updated. This is a default operation performed in all aggregation tasks, although it can be turned off with an option on each of the aggregation tasks if desired.

This needsRefresh flag can then be used by the Identity Refresh tasks to target only those identities with accounts that were modified in a recent aggregation. The refresh tasks can then reset that flag to  $false$  when they are done with the identities so that subsequent aggregations can set the flag anew, and subsequent refresh cycles will again only pick up changed identities.

If you want to use this delta identity refresh feature, you should carefully consider which attributes you choose to aggregate from your applications into IdentityIQ. Aggregating attributes such as last login date, for example, would likely cause IdentityIQ to reflect changes to identities more frequently than choosing to aggregate only more static data fields, and would therefore flag more identities for delta refresh.

Note that aggregation is the only process which automatically sets this needsRefresh flag on identities. If other processes (such as Lifecycle Manager requests) make attribute or account changes to an identity which would affect identity refresh functionality, a full refresh that does not rely on this flag would be required to process those other identities' changes. Alternatively, the Lifecycle Manager workflows also include an optional targeted identity refresh step which could refresh the single changed identity immediately, and could be configured either to clear or not clear that identity's current needsRefresh flag value at that time.

To set up an aggregation task that will mark identities that have changed:

- 1. Click **Setup > Tasks**.
- 2. Choose the aggregation task to edit.
- 3. Uncheck the **Disable marking the identity as needing a refresh** option.
- 4. **Save** the task.

#### *Refreshing Only Identities Marked As Changed*

In the Refresh Identity Cube task (or other refresh tasks), select the option to **Refresh only identities marked as needing refresh during aggregation**. It is important to note that this operation is disabled by default; that is, default behavior for Identity Refresh tasks is to ignore the needsRefresh flag that was set by the aggregation task. If you want to use the delta identity refresh feature, you have to explicitly set this option in your refresh task(s):

- 1. Click **Setup > Tasks**.
- 2. Choose the refresh task to edit.
- 3. Check the **Refresh only identities marked as needing refresh during aggregation** option.
- 4. **Save** the task.

When the refresh task runs, it resets the needsRefresh flag to false for every identity it processes. This way, IdentityIQ knows that the identity has been refreshed already and so will not refresh it again until the next aggregation. However, you can change this behavior if you want. Depending on how you run refresh tasks, you may or may not want to reset this flag.

For example, if you aggregate and refresh infrequently, it can be a good practice to have the refresh task clear the needsRefresh tag, to avoid needlessly repeating refreshes on an identity that has just been refreshed. However, if you segment the refresh task to, for example, split out the refreshing of entitlements, attributes, and policies, you would **not** want to clear the needsRefresh tag. Leaving the needsRefresh tag in place as you iterate through all the refresh segments lets you avoid a situation where an identity is updated only for one segment of the full refresh process, rather than all segments that might apply.

To configure the refresh task so that it does **not** clear the needsRefresh flag from an Identity Cube when it runs:

- 1. Click **Setup > Tasks**.
- 2. Choose the refresh task to edit.
- 3. Check the **Do not reset the needing refresh marker after refresh** option.
- 4. **Save** the task.

#### *Best Practices for Delta Identity Refresh*

Delta identity refresh offers flexibility for managing the important identity refresh functions more efficiently. Here are some recommended best practices for using this functionality.

#### **Interspersing Delta and Full Refreshes**

Delta identity refresh can be a helpful performance boost for IdentityIQ, as it streamlines time-intensive identity refresh processes. It is still strongly recommended, however, that customers regularly run a full refresh to ensure that all identities get updated and processed following other changes which may occur outside the data flows which would trigger identities to be marked as needing refresh. For example, Lifecycle Manager request workflows may or may not refresh identities after entitlement and role assignments, depending on options configured in the workflows, and they do not set the needsRefresh flag by default; a full refresh on a periodic basis would catch those identities and update them as needed.

Different customers run refreshes on different schedules, often depending on the volume of ongoing changes they anticipate or experience in their environment. For example, customers who run an hourly delta refresh should plan to run a daily full refresh, while customers with lower change volumes may run daily delta refreshes with weekly full refreshes.

#### **Timed Triggers**

It is common for installations to define workflow triggers (IdentityTrigger objects) which are set to run based on the calendar date when the trigger executes. For example, a "pre-offboarding" workflow could be configured to run the day before a user's termination date or a "pre-onboarding" workflow could run a day or a week before the user's start date, with those dates being specified through attributes in an HR or authoritative system feed. The Identity Refresh task that launches those workflow triggers (through its "Process Events" option) should be configured as a full refresh which processes all identities, not a delta refresh handling only identities that need refreshing; the Identity's attributes or accounts might not change in any aggregation run on the day these events need to execute, so this workflow needs to evaluate all identities, not just recently changed ones.

#### **Delta Identity Refresh and Logical Applications**

Logical applications in IdentityIQ are applications which are defined based on accounts, entitlements, and / or permissions granted through one or more other applications. For example, Application X, for which access is controlled by membership in the AppX group in LDAP, could be configured as a logical application in IdentityIQ.

Logical application "aggregation" is actually performed by processing information already stored in IdentityIQ for other applications (for example, to identify Application X accounts and entitlements, IdentityIQ looks at the LDAP application accounts with the AppX group), rather than by reading data from an external source like traditional application aggregations do. Standard applications, with a data source external to IdentityIQ, support an optimized aggregation process in which IdentityIQ skips the bulk of processing on any records it finds to be unchanged as it reads the source. Because the data source for logical applications is existing identity data which must be dynamically examined and

assessed for logical accounts based on the logical application definition, there is no built-in option for optimizing aggregation from logical applications.

Delta identity refresh offers functionality which can be used to approximate an "optimized refresh," so it is possible to use this feature to manage a more optimized aggregation of logical applications. These are the steps to implement that option:

- 1. Run an optimized aggregation from the tier applications in the logical application definition. This aggregation will then mark only the changed identities from those applications with the needsRefresh flag. For best results, this should be run at a time when there are no identities previous marked as needing refresh, that is, a full or delta refresh process has reset the needsRefresh flag on all marked identities prior to this aggregation.)
- 2. Run a delta identity refresh task to recalculate the logical application accounts. Since it will only look at the identities whose accounts changed in the optimized aggregation, it will only recalculate the logical accounts for those identities. This refresh should have these options set:
	- <sup>l</sup> **Refresh only identities marked as needing refresh during aggregation** enable this option to have the task process only identities which were marked as changed in the optimized aggregations in step 1.
	- **Refresh logical application links** enable this option to use this refresh for logical application account calculation.
	- <sup>l</sup> Edit the task's definition in the Debug pages to add a **compositeApplications**key, set to a comma-separated list of logical application names which this refresh should process; this can be a single logical application at a time or a limited list so the task only processes the logical application(s) which are based on the tier applications just aggregated

### <span id="page-52-0"></span>**Identity Request Maintenance**

The Identity Request Maintenance task scans all Lifecycle Manager access requests to ensure that all identity change requests were provisioned.

Partitioning is available to speed the processing time for this task, and to level the load on the machines running these tasks. Partitioning is used to break operations into multiple pieces, or partitions. Each partition is then placed in a global queue, and machines, or hosts, in a cluster compete to execute the partitions in the queue. Machines are added or removed from the cluster dynamically with automatic balancing. If a machine fails or is taken down while processing a partition, the partition is placed back into the queue and reassigned to a different machine. A single result object is shared by all partitions and is continually updated so you can monitor the overall progress of the partitioned operation. When all partitions have finished executing the result is marked complete. See the **System Administration** documentation.

![](_page_53_Picture_669.jpeg)

### <span id="page-53-0"></span>**Missing Managed Entitlements Scan**

Missing Managed Entitlement Scan tasks scan the selected application and create any entitlement objects for items added after the application was last aggregated.

Select the applications to include in the scan. At least one application must be specified. Click the arrow to the right of the suggestion field to display a list of all applications, or enter a few letters in the field to display a list of applications that start with that letter string.

This task returns a list of entitlement names, values, and the application on which they were detected.

### <span id="page-54-0"></span>**OIM Application Creator**

Run the OIM Application Creator task to inspect Oracle Identity Manager applications and retrieve information about the applications to which they are connected. This task generates an IdentityIQ application for applications connected to the OIM application specified. The applications generated by this task are added to the list of applications in IdentityIQ.

![](_page_54_Picture_693.jpeg)

## <span id="page-54-1"></span>**Policy Scan**

The Policy task type is used to run policies against identity cubes and update identity score cards with any policy violations discovered. IdentityIQ provides the Check Active Policies task as a global policy update task.

The information scanned and updated is determined by the following criteria when the task is created or edited. You can use any combination of options to build a task.

![](_page_54_Picture_694.jpeg)

### <span id="page-54-2"></span>**Propagate Role Changes**

Note: IdentityIQ does not propagate role changes for entitlements on applications that do not support direct provisioning and would require the creation of multiple work items. If required, a business process can be enabled in the System Configuration settings to handle that situation.

Note: Entitlements that were detected are not removed from an identity during role propagation, unless they are also part of an assignment.. Only those entitlements that were assigned, individually or as part of a role assignment, are removed during propagation.

The Propagate Role Changes task updates any identities that have assigned roles whose associated entitlements have changed. This is the only task that can propagate the removal of entitlements from an assigned role.

![](_page_55_Picture_698.jpeg)

![](_page_56_Picture_884.jpeg)

Once you have completed customizing your task options, click **Save** for later use or **Save and Execute** to save the task and run it immediately.

After executing the task, the Task Result page displays the following output:

- <sup>l</sup> **Number of Identity Updates** displays the total number of Identity updates propagated. It is different than number of Identities updated, since multiple role events include some common identities and are counted multiple times, for each role event.
- **Number of Events Processed** displays the total number of role events propagated. This is not the number of role modifications but the role change events in the queue. As single role modification results in multiple role change events in the queue.
- <sup>l</sup> **Number of Events Pending** displays the total number of pending role change events in the queue. If timeout is not defined, Role Propagation task completes only after propagating all the events. If timeout is defined, there could be pending events in the queue even after successful completion of this task.
- <sup>l</sup> **Number of Events with No Impacted Identities** displays the total number of events which are not impacting on connected identities. This event count is based on those bundles which are not directly assigned to the identities.
- Role change events are propagated sequentially and are not consolidated to cancel out redundant changes.
- If Refresh Identity Task is run before Role propagation task, and if it adds any entitlement as part of role changes, processing of role change event through Role Propagation Task would be redundant.
- In case of retry status, the transaction would be marked as failed and role propagation task would be stopped.
- While adding an entitlement, if account is missing, transaction would be marked as failed and role propagation task would be stopped. User has to run Refresh Identity task to resolve this.
- While processing an event, if the following exception is from target system, the task would remain blocked until the events are successfully processed.

mandatory group cannot be removed

This issue can be resolved by deleting the event from the database.

<span id="page-57-0"></span>• When the Role Propagation task is running, if a user creates events in database, these events are not processed by the current task. These events will be processed the next time the task runs.

## **Refresh Logical Accounts**

The Refresh Logical Accounts task type is used to refresh composite accounts for all identities that could, potentially, have a logical account on the applications selected. This refresh occurs without performing aggregation on the logical or tiered applications containing the links.

A logical account rule is run on each identity that has a logical link, or a link on the primary tier application of the logical application. If no primary tier has been defined, the rule is run on all identities that have an account on any of the tier applications.

![](_page_57_Picture_796.jpeg)

![](_page_58_Picture_667.jpeg)

### <span id="page-58-0"></span>**Reset Failed NativeIdentityChangeEvents**

This task is used with the Active Directory Native Move/Rename feature.

IdentityIQ uses the Active Directory GUID, a globally unique identifier, to determine when an account or group object's DN has changed. When a change is detected, the object is updated, and the change is propagated to all DN references throughout IdentityIQ.

When a changed DN is updated on aggregation, IdentityIQ creates an event to propagate the changes.

To process the event, a Native Identity Change Propagation Request is created, which propagates changes to the appropriate destinations based on the event type. After all propagations to the destinations have completed successfully, the event is marked as DONE. If the event fails for any reason, the event and request are both marked as FAILED.

#### **Failed events can be restarted or pruned from your system using the Reset Failed NativeIdentityChangeEvents task.**

![](_page_58_Picture_668.jpeg)

For more information on the Active Directory Native Move/Rename feature, see the *IdentityIQ Application Management Guide*.

### <span id="page-59-0"></span>**Role Index Refresh**

<span id="page-59-1"></span>A role index refresh task updates all role information and creates the indexes needed to perform role searches. You must run this task before performing any role searching.

### **Role-Entitlement Associations**

This task deletes existing role-entitlement associations then analyzes each role in the system and creates associations between the role and any granted entitlements.

This task only needs to be run one time to establish role associations to entitlements and permissions; once it has been run, IdentityIQ automatically updates the relationship table any time changes are made to role profiles. This task is run by default when upgrading from an earlier version of IdentityIQ to the current version; in an upgrade scenario, you do not need to run the task independently of the upgrade process in order to establish these relationships.

Although there is no requirement to run the Role-Entitlement Associations task again after it is first run, you can choose to run it if you want to – for example, if you have onboarded many applications in a short timeframe and want to take extra care to ensure that your relationship table is up to date.

For more information about the associations between roles and the entitlements and permissions they grant, see Understanding Relationships Between Roles and [Entitlements/Permissions.](../../../../../Content/RoleMgmt/RoleEntitlementAssociations.htm)

![](_page_59_Picture_747.jpeg)

<span id="page-59-2"></span>After you complete customizing your task options, click **Save** for later use, or **Save and Execute** to save the task and run it immediately.

### **Run Rule**

A task used to run an arbitrary rule with a series of name / value pairs.

You must have to configure some return statement as string. From your code, you have to return some meaningful string to the task. In your task definition declare:

```
<Returns>
<Argument name="tskSuccess" type="string">
<Prompt>Task Result:</Prompt>
</Argument>
</Returns>
```
And in your code:

```
String tskSuccess = "failed";
if ( Do some condition check here) {  
//Do something;
String tskSuccess = "Success";
}
return tskSuccess;
```
The rule is expected to return a string value representing its status. Any string other than Success results in a failed task result.

<span id="page-60-0"></span>For an overview of developing and using rules in IdentityIQ, see the *IdentityIQ System Administration* guide.

## **Sequential Task Launcher**

A sequential task launcher initiates the specified tasks in the order defined. This enables you to run tasks sequentially without having to schedule each separately based on estimated run times.

![](_page_60_Picture_690.jpeg)

### <span id="page-60-1"></span>**System Maintenance**

SailPoint provides System Maintenance tasks with the IdentityIQ application, the Work Item Expiration Scanner, Mitigation Expiration Scanner, System Maintenance, System Maintenance Object Pruner, Role Overlap Analysis, and the Synchronize Roles task. These tasks are configured, by default, to run in the background of the application and update score card, application, and role information as needed.

In addition to the Perform [Maintenance.](#page-61-0) task and the System Tasks defined to perform specific functions within your enterprise as described in [Predefined](#page-16-0) Tasks, the following maintenance tasks may be defined via **Setup > Tasks > New Task**:

- **The System Maintenance Object Pruner** prunes objects in batches to improve performance. This task is not part of the System Maintenance task pruning operations and is run independently when necessary. This task is always run with partitioning enabled. This task is useful if you want to set up tasks specifically for pruning objects; pruning can also be accomplished using the System Maintenance/Perform Maintenance task, with partitioning enabled.
- <sup>l</sup> The **Reset Orphaned WorkItem Events** task is designed to recover orphaned work item events. This is a user-driven task to determine the conditions in which a work item event is determined to be orphaned by way of workflow name, which should be restarted or discarded. The determination condition would be for work items that are of type Event, have expired locks, and are x-time beyond the date in which the Perform Maintenance task was to have run. You control x-time. A list of workflows can also be supplied used to declare for which workflows a work item would restart. Any work item that otherwise matches the search condition is purged. Details of the purged work items can be captured in the task result or Work Item Archive.

### <span id="page-61-0"></span>**Perform Maintenance**

The Perform Maintenance is a predefined system maintenance task that performs a variety of essential operational activities. It prunes identity snapshots, task results, and certifications, escalates orphaned work items, and performs other background maintenance tasks.

The predefined Perform Maintenance task is accessed from the **Tasks** tab in the **Setup > Tasks** UI. It is grouped with other **System** tasks. To create a new maintenance task, as an alternative to using IdentityIQ's preconfigured version, choose **New Task > System Maintenance**.

#### *Object Pruning Options in the Perform Maintenance Task*

The Perform Maintenance task's pruning options control which objects are pruned, and when. A good practice is to configure dedicated Perform Maintenance tasks that run on independent and separate cycles, to prune and archive objects. For example, you may choose to configure specific Perform Maintenance tasks for each type of object.

Global settings are used in conjunction with Perform Maintenance, to control what is pruned and when. Settings under the **gear menu > Global Settings > IdentityIQ Configuration > Miscellaneous** tab control the timing for object "expirations." The expiration timeframes for objects determine when these objects are eligible to be pruned by the Perform Maintenance task. For more information, see the **System Configuration** documentation.

**IMPORTANT**: Once objects are pruned, they are **unrecoverable** unless a backup has been made.

### *Perform Maintenance Task Options*

![](_page_62_Picture_745.jpeg)

![](_page_63_Picture_765.jpeg)

![](_page_64_Picture_720.jpeg)

### <span id="page-64-0"></span>**Target Aggregation**

A target aggregation task scans applications or target sources, and aggregates activity targets from those applications. These targets are then used for activity monitoring and risk assessment.

Select the application or target source to include in the scan. If no applications are specified, all applications are included. Click the arrow to the right of the suggestion field to display a list of all target sources.

Select **Include empty targets** to aggregate targets with no associated users or groups. By default, empty containers will not be included.

For Privileged Account Management (PAM), use this task to aggregate PAM container permissions; select your PAM Target Source (that is, the Unstructured Target Collector you configured when setting up your PAM application) as the target source to aggregate.

### <span id="page-66-0"></span>**How to Complete Task Work Items**

Task work items are generated by task that require sign off on the results they create, and those sign off request that are forwarded by a designated signer. Sign off request are displayed on your home page and you are notified through an email when the work item is created.

Sign-off decisions are retained with the task results for tracking purposes.

- 1. Select **My Work > Work Items** to view your current work items.
- 2. Select the **View** button to the right of a task sign-off work item to display the request.
- 3. Review the work item information in the Summary section.
- 4. Review the Comments section for any information associated with this work item.
- 5. Select **Click to View Task Results** in the Details sections to review the Task Results page. After reviewing the task results, select **Return to Work Item**.
- 6. Select an action button to open the associated comments dialog and conclude this work item. Action options are **Signoff**, **Reject**, **Forward**, **Save**, or **Cancel**.

Note: If you sign off on, or reject the sign off request, the status of the task results is updated to reflect that decision. If you forward the work item, you must specify a recipient.